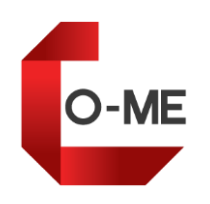

# **PipeModeler with CO-ME 사용자 매뉴얼**

Revision\_1.0.4

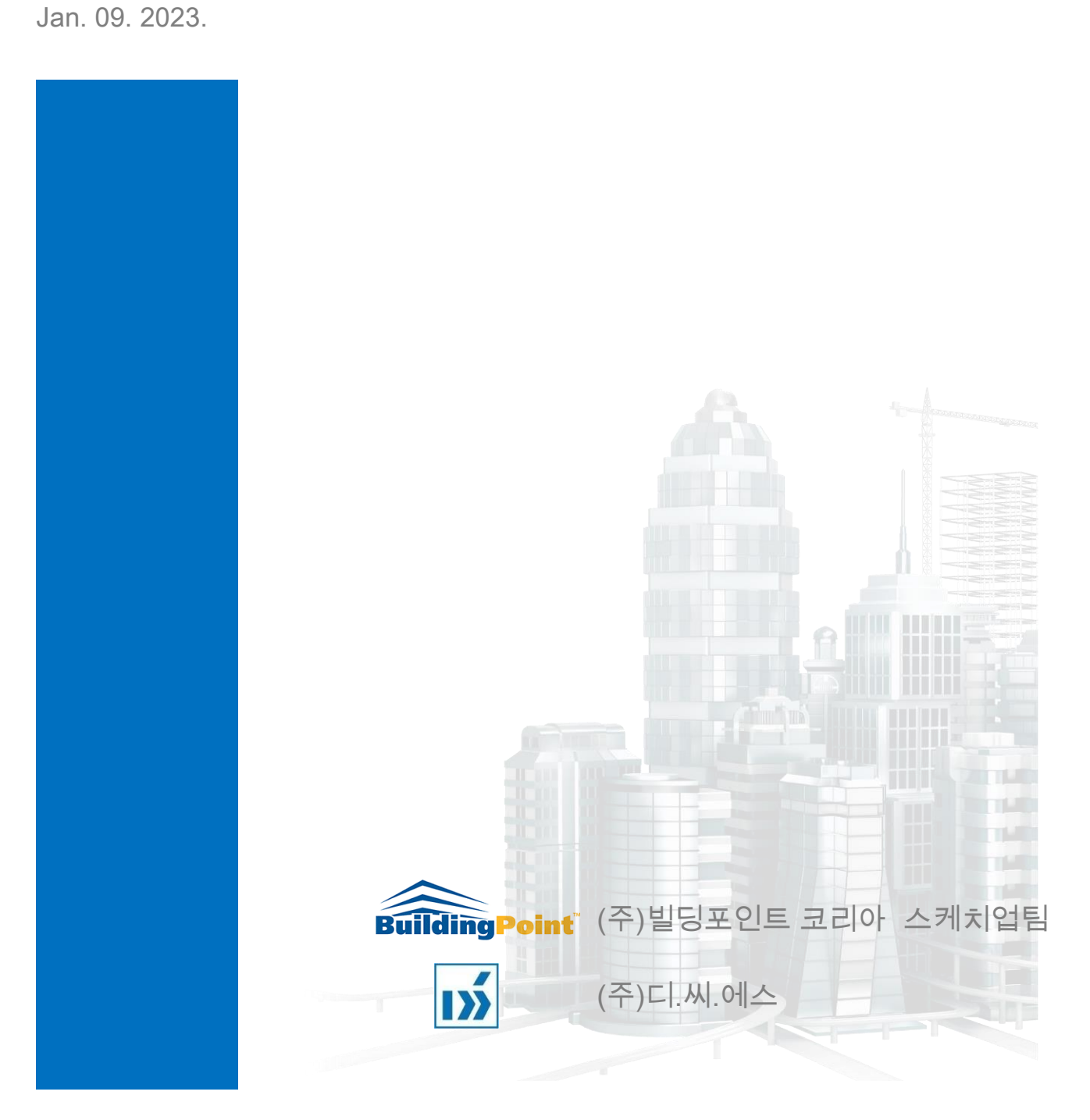

## 머 리 말

PipeModeler with CO-ME 을 이용해주셔서 감사합니다.

이 프로그램은 Sketchup Pro 에서 동작하는 애드온 제품으로 건축기계설비설계용 배관 모델링 소프트웨어입니다.

◈ 본 매뉴얼은 PipeModeler with CO-ME 프로그램 교육을 위한 매뉴얼로서 폐사로부터 구입한 개인 및 기업, 라이선스를 취득한 교육기관 외에는 사용할 수 없으며, 무단으로 복제하거나 도용하는 행위를 금합니다.

- ◈ 본 소프트웨어의 사용에 의해 사용자 또는 제 3 자가 입은 설계상의 오류 및 직∙간접적인 피해는 사용자의 책임으로 ㈜빌딩포인트코리아 와 ㈜디.씨.에스는 책임지지 않습니다.
- ◈ 소프트웨어의 개량을 위해 예고 없이 변경(또는 수정)되는 경우가 있습니다.
- ◈ 설치 및 사용상 궁금한 점이 있으시면 하기의 연락처로 연락해주시기 바랍니다.
- ◈ 본 매뉴얼에서 오ㆍ탈자 또는 내용상의 오류가 발견되면 하기의 연락처로 연락해주시기 바랍니다.

연락처: ㈜디.씨.에스(www.dcs.co.kr) 전 화: (02)415-1653 담당자: 이광식 이사[\(gslee@dcs.co.kr\)](mailto:gslee@dcs.co.kr)

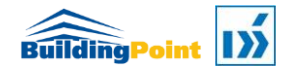

목차

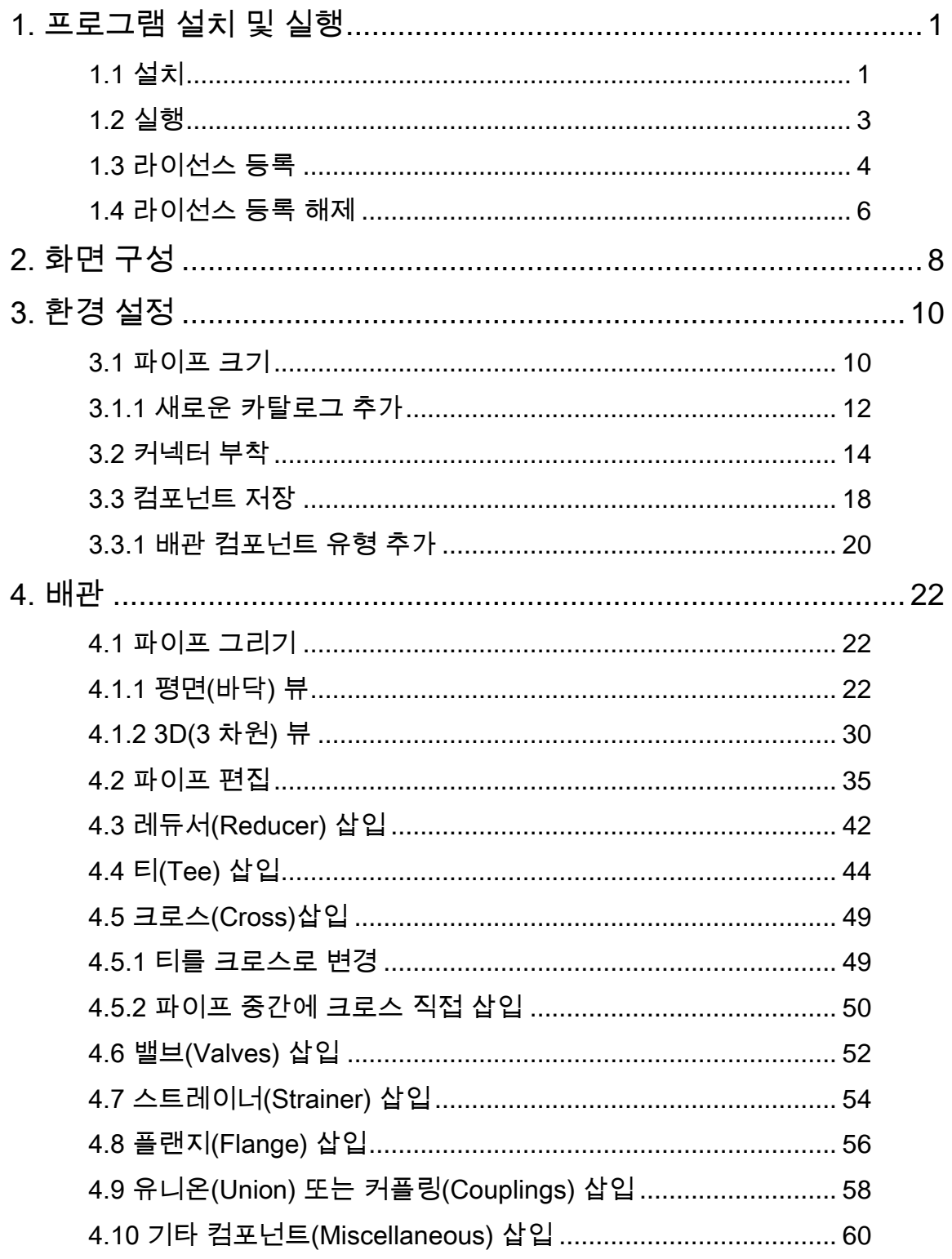

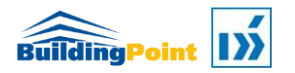

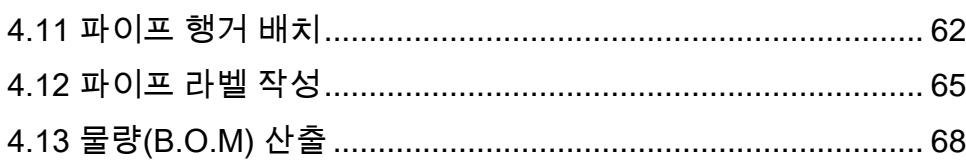

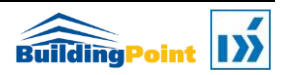

# 1 장

## 프로그램 설치 및 실행

스케치업에 PipeModeler with CO-ME 를 설치하고 실행하는 방법에 대해 설명합니다.

<span id="page-5-0"></span>1. 프로그램 설치 및 실행

PipeModeler with CO-ME 는 별도의 설치프로그램을 이용하여 설치 할 수 있도록 설치프로그램을 제공합니다. (맥 OS 환경에서의 설치는 지원하지 않습니다.)

설치파일 다운로드 링크 :<https://sketchup.buildingpoint.co.kr/#pipeNduct>

### <span id="page-5-1"></span>1.1 설치

1.1.1 설치 실행파일로 설치

제공된 설치파일(.exe)을 실행합니다.

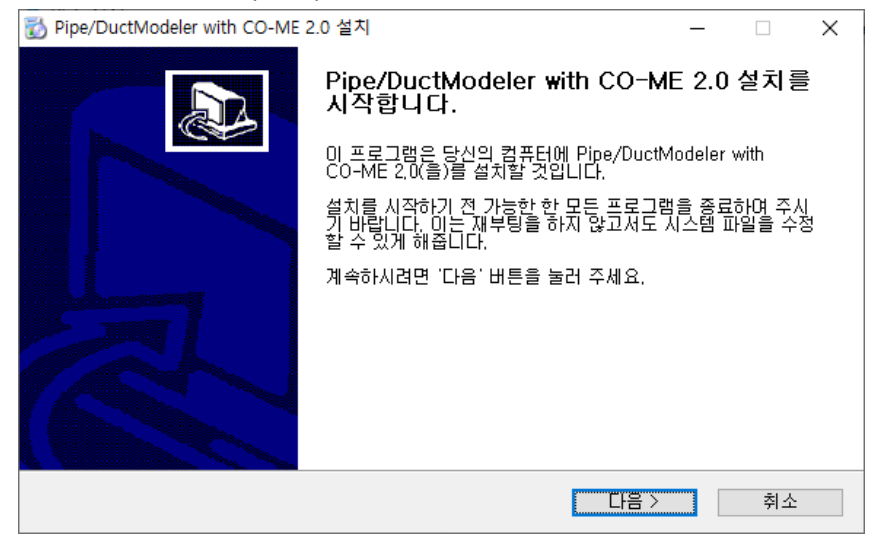

#### [다음] 버튼을 클릭합니다.

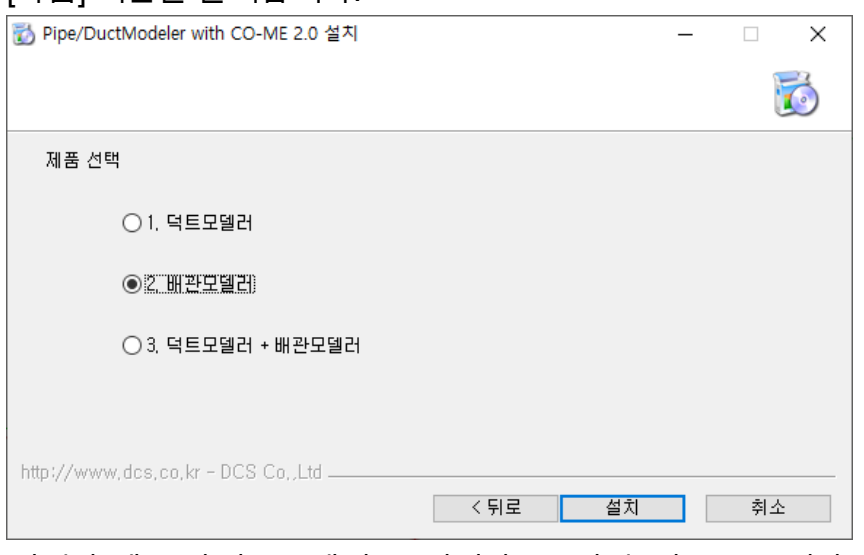

설치할 제품(파이프모델러)을 선택하고, [설치] 버튼을 클릭합니다.

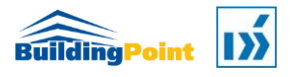

#### P I P E M O D E L E R W I T H C O - M E

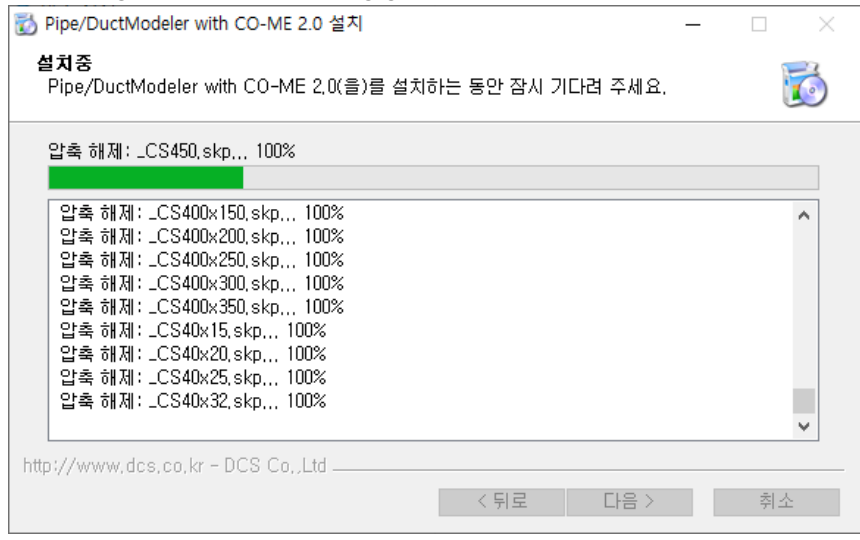

실행에 필요한 파일들이 지정된 폴더에 설치됩니다.

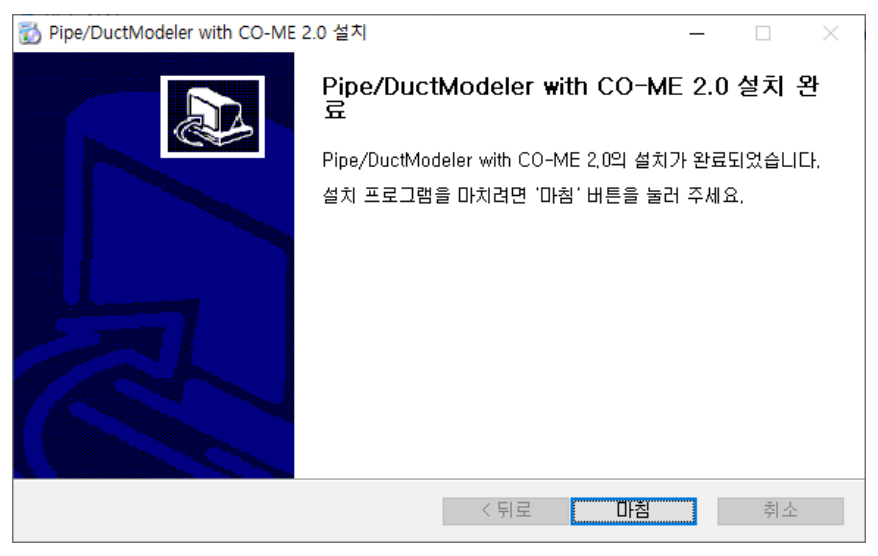

설치가 완료되면 [마침] 버튼을 클릭하여 끝냅니다.

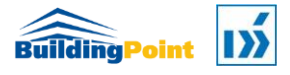

### <span id="page-7-0"></span>1.2 실행

설치가 끝나면 스케치업 프로그램을 실행합니다. 설치가 정상적으로 잘 되었다면 다음과 같이 파이프모델러(PipeModeler) 툴바가 나타납니다.

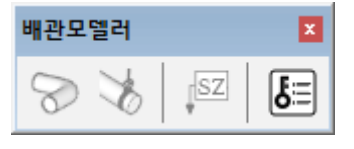

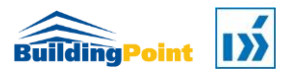

구매한 파이프모델러의 키를 등록하여 활성화합니다.

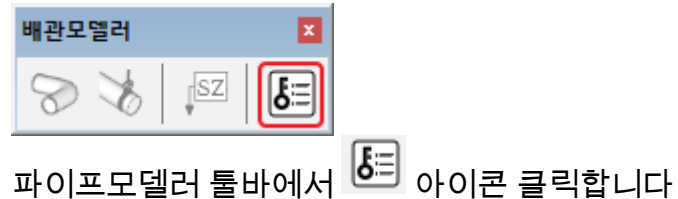

<span id="page-8-0"></span>1.3 라이선스 등록

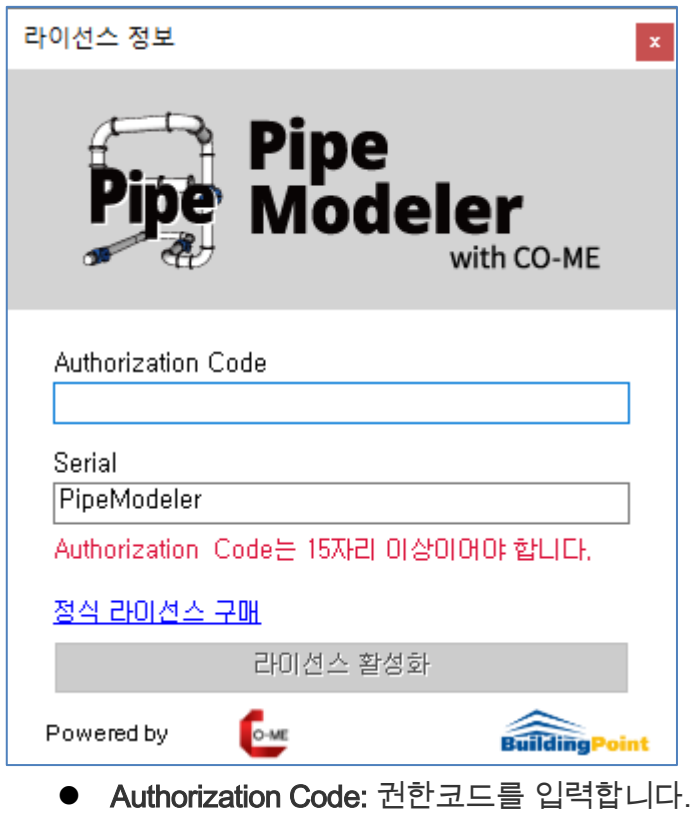

- $\bullet$  Serial: 일련번호를 입력합니다.
- 일련번호와 권한코드를 입력하고 [라이선스 활성화]버튼을 클릭합니다.

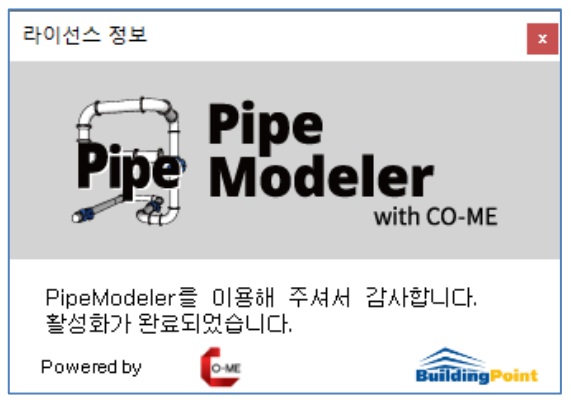

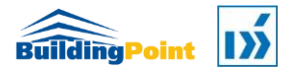

P I P E M O D E L E R W I T H C O - M E

[참고]다른 컴퓨터에서 사용하고자 할 경우 [등록해제]버튼을 클릭하여 등록을 해제할 수 있습니다. 해제된 일련번호와 권한코드는 다른 컴퓨터에 등록하여 사용할 수 있습니다.[/참고]

파이프모델러 라이선스를 등록하였습니다.

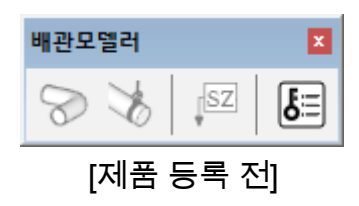

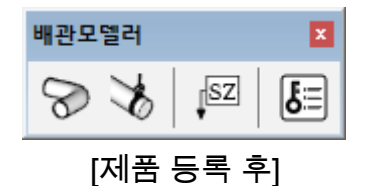

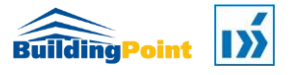

### <span id="page-10-0"></span>1.4 라이선스 등록 해제

등록한 라이선스를 다른 컴퓨터에서 사용하고자 할 때 라이선스 등록을 해제할 수 있습니다.

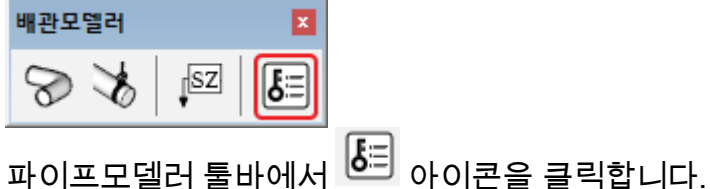

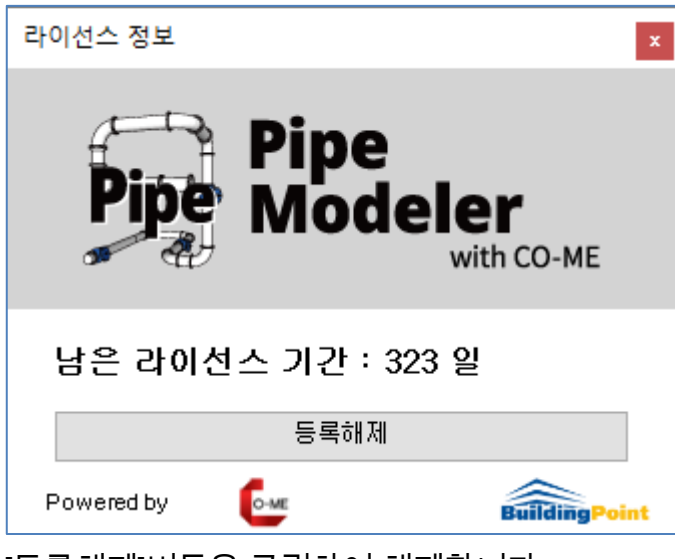

[등록해제]버튼을 클릭하여 해제합니다.

해제 후 창을 닫게 되면 다음과 같이 파이프모델러(PipeModeler with CO-ME) 툴바의 아이콘들이 사용할 수 없는 상태가 됩니다.

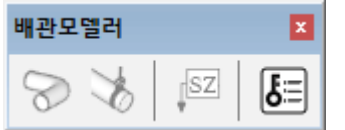

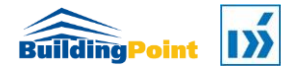

# 2 장

# 화면 구성

파이프모델러(PipeModeler with CO-ME) 툴바와 팔레트의 화면 구성에 대해 설명합니다.

<span id="page-12-0"></span>2. 화면 구성

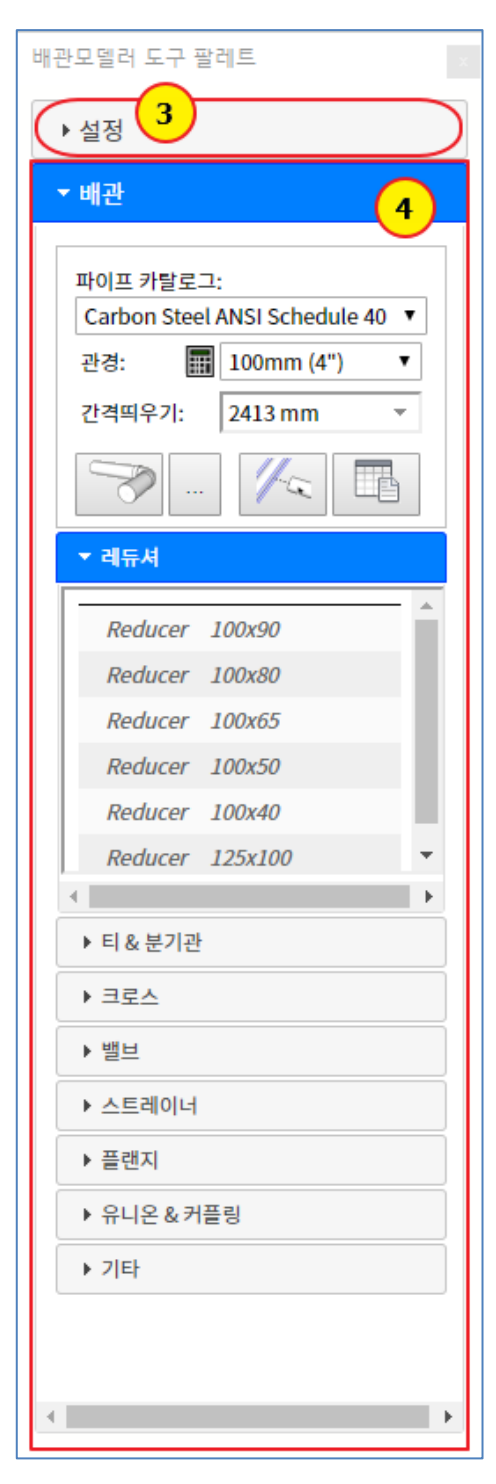

- ① 파이프모델러 도구 팔레트를 화면에 표시합니다.
- ② 배관 행거를 배치합니다.
- ③ 설정: 파이프 모델링에 필요한 파이프 크기, 배관 컴포넌트의 연결점 식별을 위한 커넥터 추가, 배관 컴포넌트 저장 기능을 수행합니다.
- ④ 배관: 파이프 그리기 및 피팅류, 부속류 삽입 기능을 수행합니다.
- ⑤ 파이프 사이즈 라벨을 작성합니다.
- ⑥ 파이프모델러(PipeModeler with CO-ME) 제품을 등록합니다.

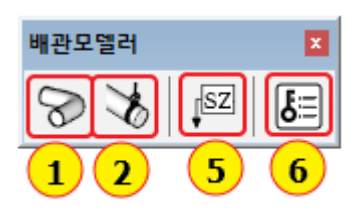

# 3 장

## 환경 설정

배관 작업에 필요한 파이프의 크기를 설정하고 사용자가 작성한 피팅류 및 액세서리(밸브 등) 컴포넌트를 등록하기 위해 커넥터를 부착하는 방법과 커넥터가 부착된 컴포넌트를 저장하는 방법에 대해 설명합니다.

## <span id="page-14-0"></span>3. 환경 설정

파이프를 모델링하기 전에 파이프의 크기를 추가하거나 삭제할 수 있으며, 이미 작성한 스케치업 배관 컴포넌트에 커넥터를 부착하여 저장한 후 파이프모델러(PipeModeler) 에서 사용할 수 있습니다.

#### <span id="page-14-1"></span>3.1 파이프 크기

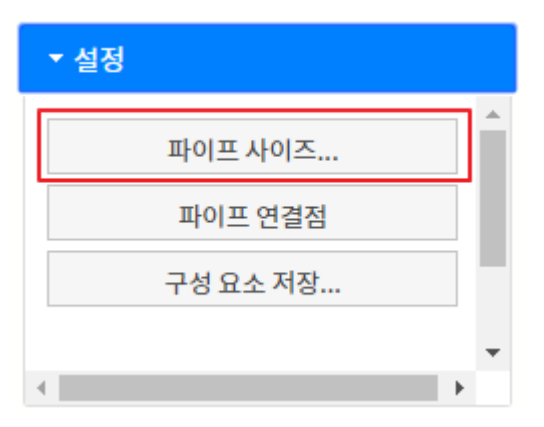

사용하고자 하는 재질의 파이프 호칭경(ND: Norminal Diameter), 외경(OD: Outside Diameter), 내경(ID: Inside Diameter)을 설정합니다. 설정한 파이프 크기는 컴포넌트를 저장할 때도 사용됩니다.

파이프모델러 도구 팔레트에서 설정>[파이프 사이즈…]를 클릭합니다.

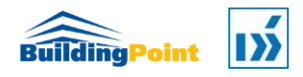

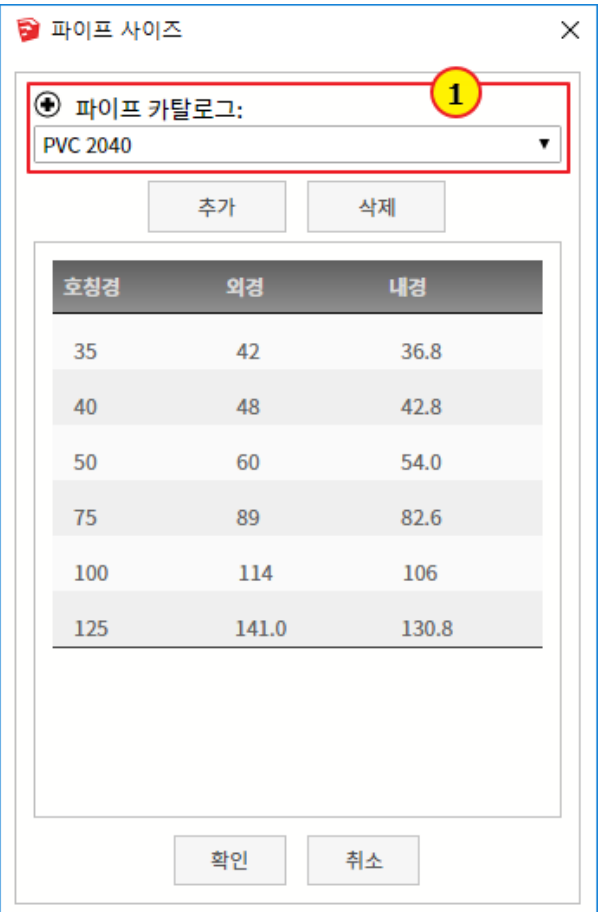

① 파이프 카탈로그(Pipe Catalog): 파이프 및 피팅류, 밸브류, 액세서리를 구분하기 위한 대표 이름입니다. 이름은 재질이 될 수 있고 유체 종류가 될 수도 있습니다. 파이프 크기 및 해당 크기의 피팅류, 액세서리 컴포넌트 데이터를 저장하고 관리하기 위해 사용되는 이름이며, 검색 키입니다. 이 이름은 다음의 파일에서 확인할 수 있습니다.

%appdata%\SketchUp\Sketch Up XXXX\SketchUp\Plugins \dcs\_co-me\Db\pipe.json

 직접 새 키를 추가하고자 할 경우에는 기존 키를 포함한 블록을 복사한 후 키 이름만 변경하여 사용할 수 있습니다. 새로 추가된 키 이름은 이후 컴포넌트 저장 시 다음과 같은 조건의 이름으로 새 폴더가 만들어지며 관리됩니다. "kdcs\_come\_"+ 키이름

 위치: \Plugins\dcs\_come\Com\MEP\Pipe

kdcs\_come\_csansi\_sch40 kdcs\_come\_pvc2040

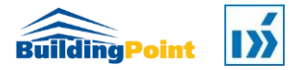

P I P E M O D E L E R W I T H C O - M E

#### <span id="page-16-0"></span>3.1.1 새로운 카탈로그 추가

새로운 카탈로그를 추가합니다.

1)  $[①]$  버튼을 클릭합니다.

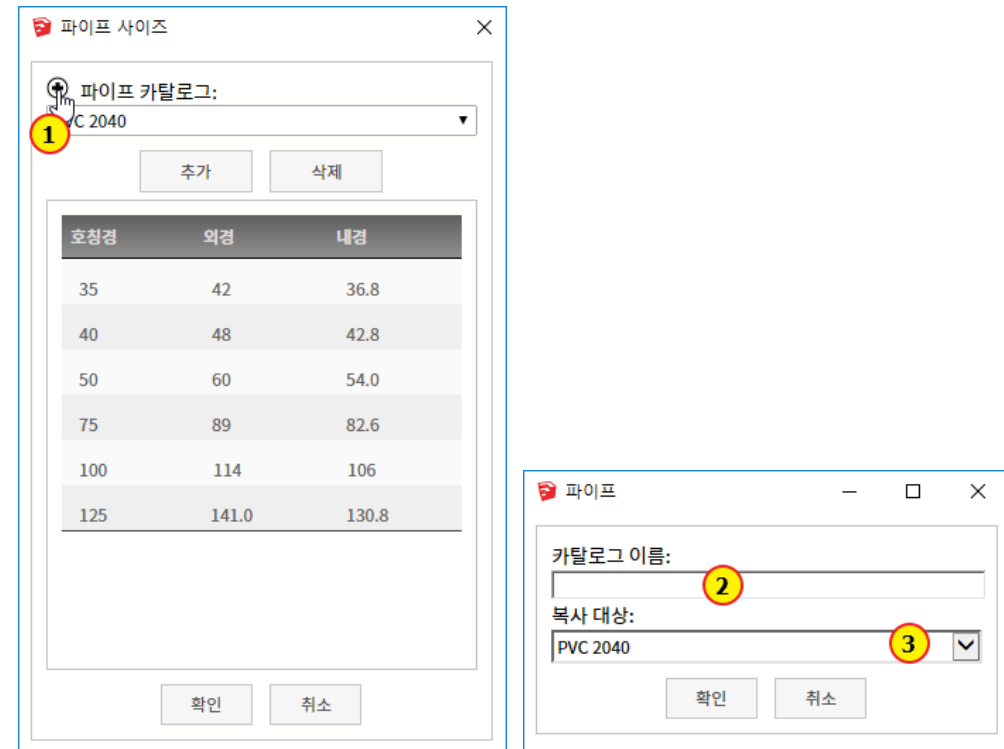

- 2) 파이프 카탈로그 이름을 입력합니다.
	- ※ 주의: 카탈로그 이름은 3 자 이상이어야 합니다.
- 3) 복제할 카탈로그를 선택합니다.
- 4) [확인]버튼을 클릭합니다.

선택한 카탈로그 데이터를 새로 입력한 카탈로그 이름으로 복제하여 저장합니다.

### 3.1.2 사이즈 추가

파이프 사이즈를 추가합니다.

1) [추가] 버튼을 클릭합니다.

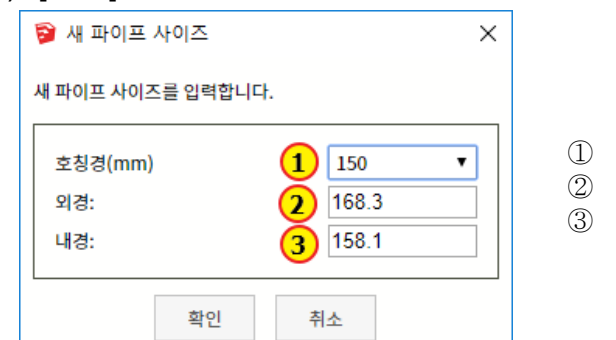

- ① 호칭경(예: 150)을 선택합니다.
- ② 외경(예: 168.3)을 입력합니다.
- ③ 내경(예: 158.1)을 입력합니다
- 2) [확인] 버튼을 클릭하면 다음과 같이 입력한 파이프 크기가 추가됩니다.

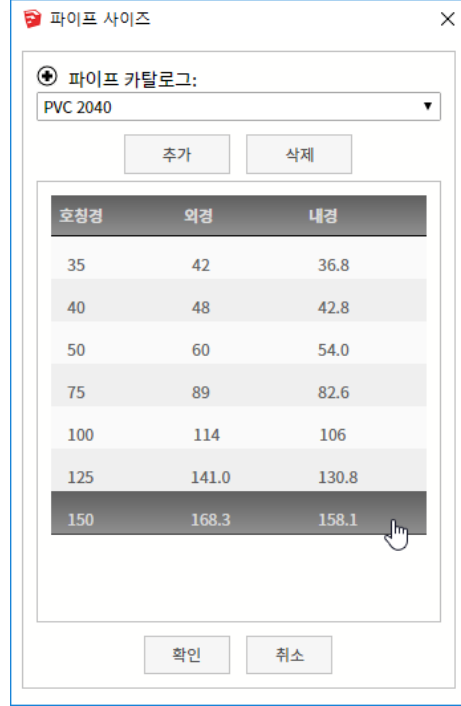

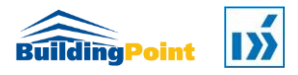

#### 3.1.2 사이즈 삭제

입력된 파이프 사이즈를 선택하여 삭제합니다.

1) 삭제할 항목(사이즈)를 선택합니다.

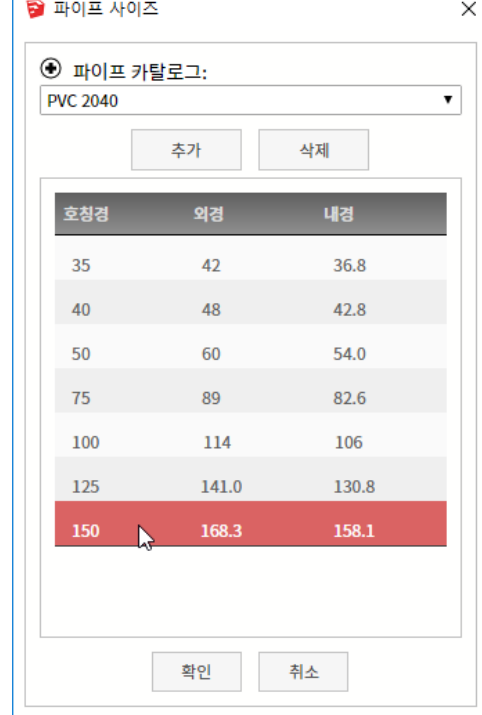

2) [삭제] 버튼을 클릭합니다.

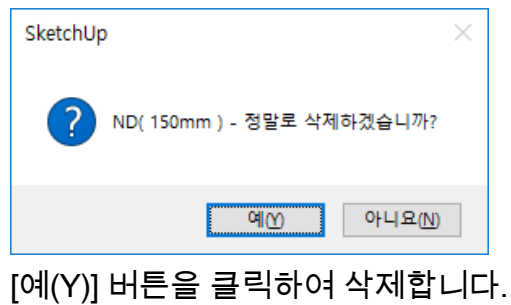

#### <span id="page-18-0"></span>3.2 커넥터 부착

파이프 및 피팅류, 밸브류 및 액세서리에 커넥터(연결구)를 부착합니다. 커넥터 부착 툴은 컴포넌트의 면을 이루고 있는 원의 중심을 찾아 부착하도록 설계되어 있습니다. 따라서, 컴포넌트 요소 중 면을 이루고 있는 원이 없다면 커넥터를 부착할 수 없습니다. 커넥터가 부착될 위치에 면이 있는 원을 모델링해야 합니다.

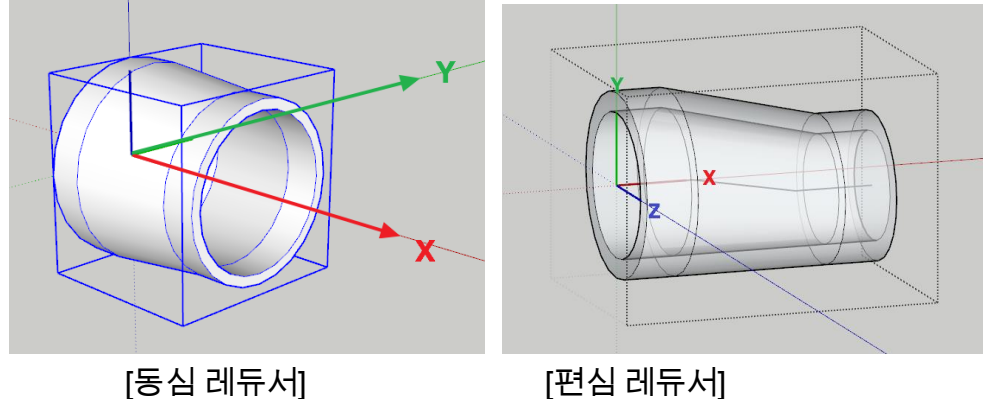

위와 같이 컴포넌트의 X 축은 연결될 파이프와 평행하도록 설정해야 합니다. 그 밖에 커넥터를 부착할 컴포넌트는 다음 사항을 준수하여 모델링합니다.

- 중심선의 레이어는 'co-me\_pip2d'로 설정합니다.
- 컴포넌트 몸체에 해당하는 객체는 컴포넌트로 작성한 후 레이어를 'co-me\_pip3d'로 설정합니다.
- 중심선과 컴포넌트 몸체를 선택하여 새 컴포넌트를 만듭니다.
- 레이어 'co-me\_pip2d'와 'co-me\_pip3d'를 켜고 끄기를 하여 확인합니다.
- 1) 커넥터를 부착할 컴포넌트를 선택한 채로 파이프모델러 도구 팔레트에서 설정>[파이프 연결점]을 클릭합니다.

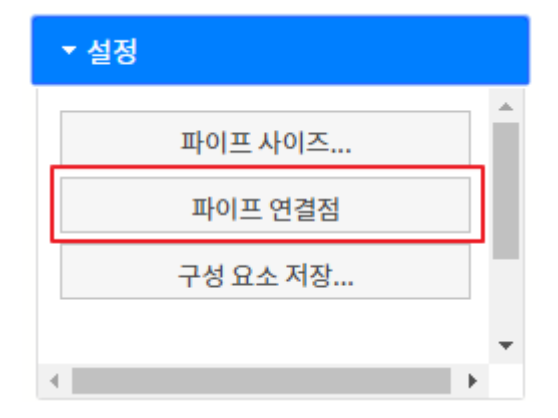

2) 커넥터를 부착할 위치에 마우스를 가져갑니다. 이때 마우스 위치에는 면을 이루고 있는 원이 있어야 합니다. 해당 위치에 원이 찾아지면 다음과 같이 원의 중심에 화살표가 표시됩니다. 면에 따라 화살표가 반대 방향으로 표시될 수도 있습니다. 이때는 왼쪽 화살표 키를 눌러 반전됩니다. 화살표는 컴포넌트 중심에서 바깥쪽 방향을 가리켜야 합니다. 화살표 방향을 확인한 후 클릭합니다.

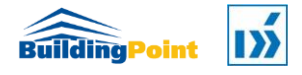

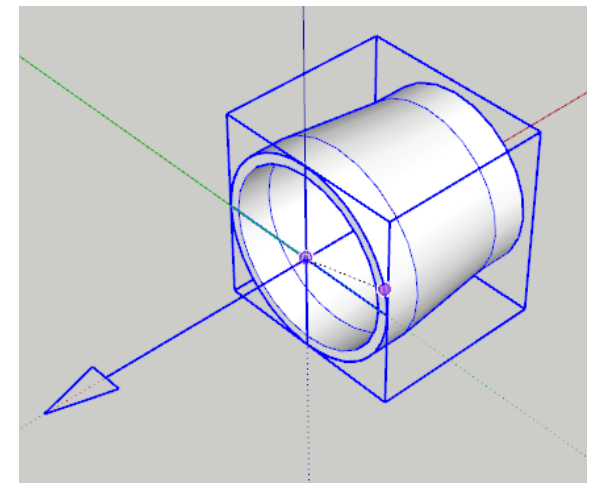

3) 커넥터가 정상적으로 부착된 후, 마우스를 커넥터 근처에 가져가면 십자 마크가 들어간 원과 함께 화살표가 표시됩니다. 원점 가까이에 있는 커넥터는 빨간색으로 그 이외의 커넥터는 파란색으로 표시됩니다.

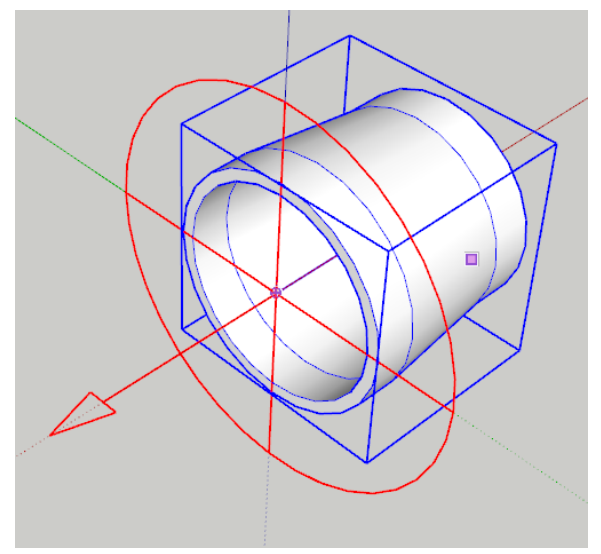

4) 반대쪽도 같은 방법으로 커넥터를 부착합니다. 커넥터를 부착할 원에 마우스를 가져간 후 십자 원과 화살표가 표시되면 클릭하여 커넥터가 부착되도록 합니다.

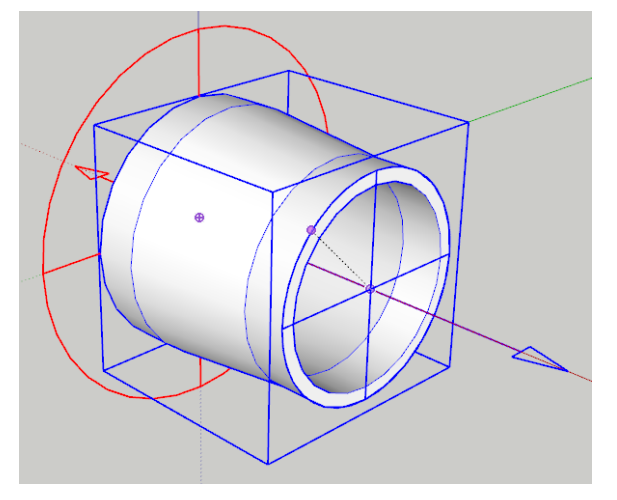

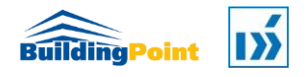

5) 다음과 같이 커넥터가 컴포넌트에 부착되었다면, 컴포넌트 위에 마우스를 가져가면 커넥터(십자 원이 있는 화살표)를 볼 수 있습니다.

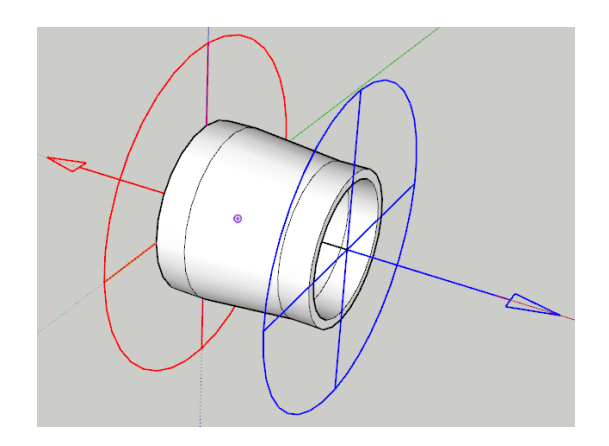

6) 커넥터는 삽입 시 숨김 상태로 바뀌며 표시가 필요한 경우는 다음 명령을 이용하여 확인할 수 있습니다.

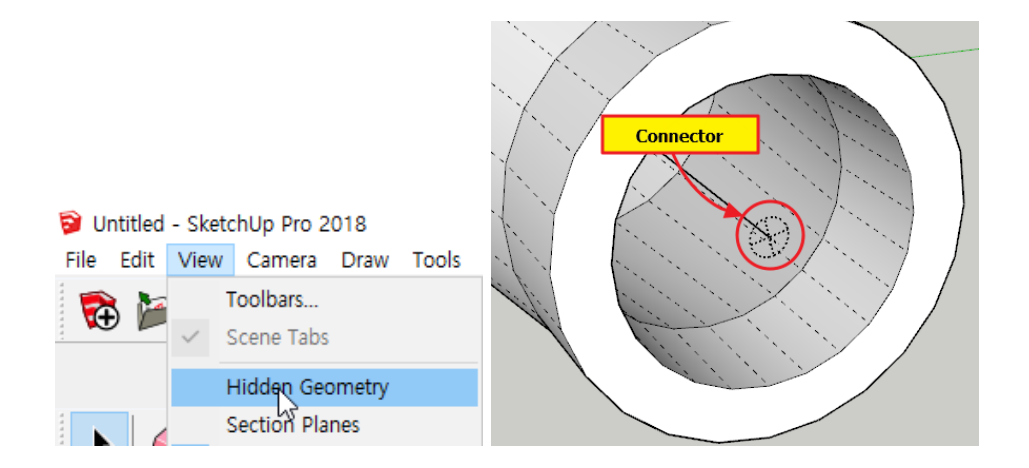

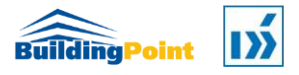

#### <span id="page-22-0"></span>3.3 컴포넌트 저장

컴포넌트에 커넥터를 부착하고 나면 이름을 지정하여 정해진 폴더에 저장할 수 있습니다.

1) 저장할 컴포넌트를 선택합니다.

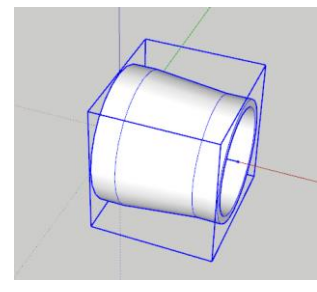

2) 파이프모델러 도구 팔레트>설정>[구성 요소 저장...]를 클릭합니다.

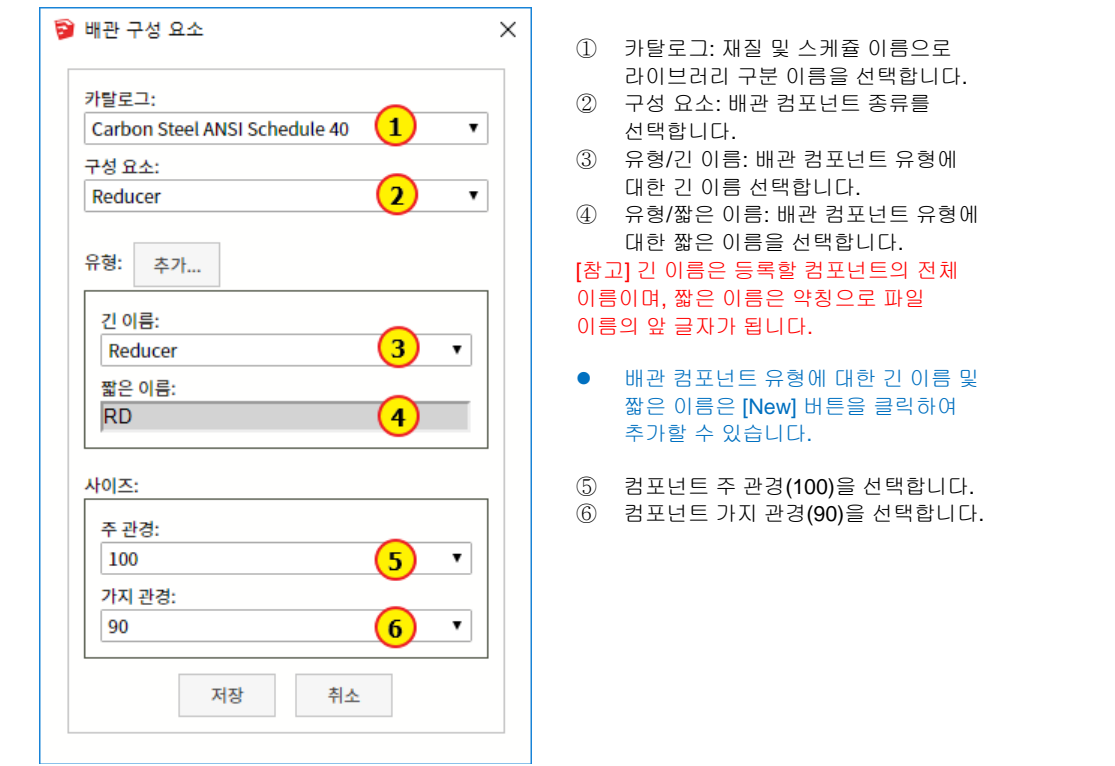

3) [저장] 버튼을 클릭합니다.

다음 위치에 주어진 이름(RD)과 규격(주 파이프경 x 가지 관경)으로 파일이 저장되어 있음을 확인할 수 있습니다. 파일명 앞에 밑줄(\_)이 붙습니다.

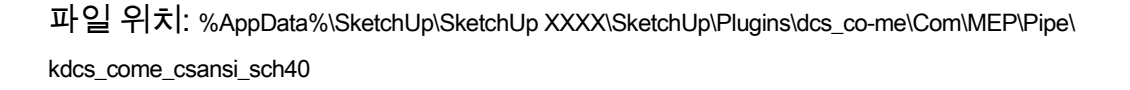

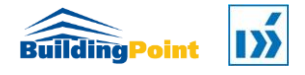

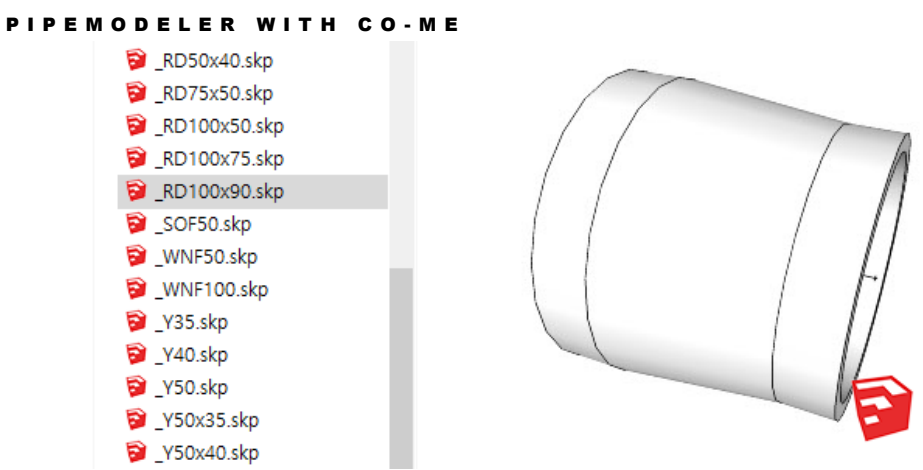

다음과 같이 팔레트의 레듀서 목록(Reducers)에 100x90 규격의 새로운 레듀서가 추가됩니다.

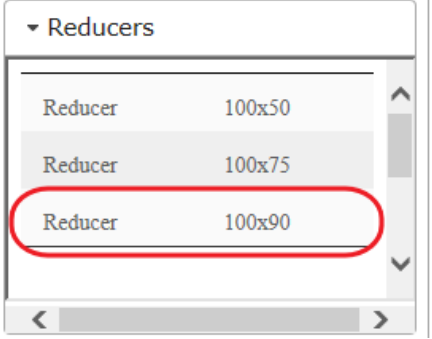

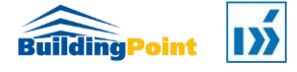

#### <span id="page-24-0"></span>3.3.1 배관 컴포넌트 유형 추가

저장하고자 하는 컴포넌트가 없을 경우는 새로 추가하여 선택할 수 있습니다.

1) 현재 선택된 컴포넌트 이름에 대한 새 유형을 추가하기 위해 [New] 버튼을 클릭합니다.

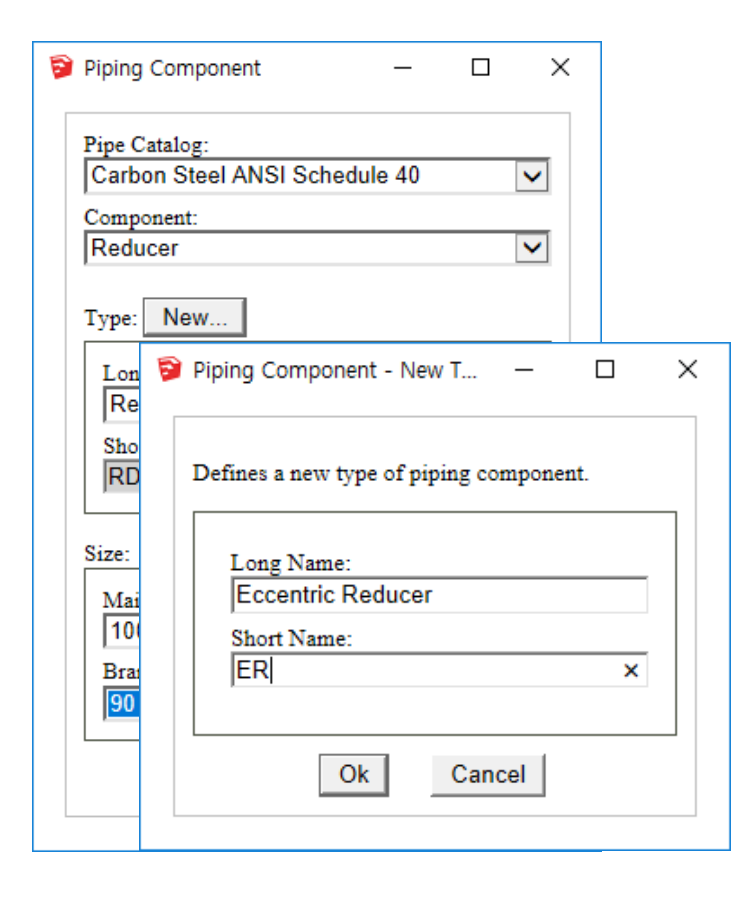

2) 새로 추가할 유형(편심레듀서의 예)에 대한 긴 이름(Eccentric Reducer)과 짧은 이름(ER)을 입력한 후 [OK]를 클릭합니다.

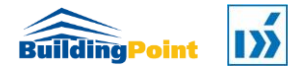

# 4 장

## 배관

파이프 모델링 및 피팅류, 밸브류 및 액세서리 삽입 방법에 대해 설명합니다.

P I P E M O D E L E R W I T H C O - M E

#### <span id="page-26-0"></span>4. 배관

파이프 도구를 사용하여 파이프를 모델링합니다.

#### <span id="page-26-1"></span>4.1 파이프 그리기

## <span id="page-26-2"></span>4.1.1 평면(바닥) 뷰

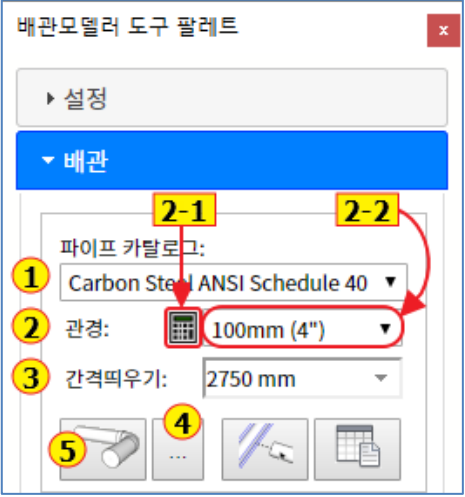

- 1) 파이프모델러 도구 팔레트>배관>파이프 카탈로그에서 카탈로그(예: Carbon Steel ANSI Schedule 40)를 선택합니다.
- 2) 관경:
	- 2-1)파이프 사이즈 계산(2-1)을 통해 관경을 계산하여 선택합니다.

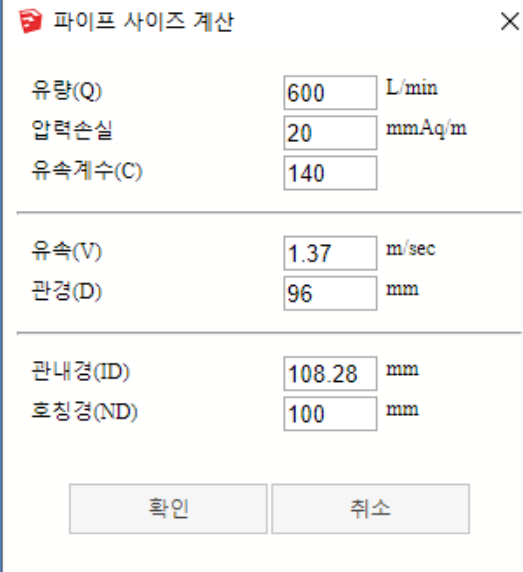

- 유량(L/min), 압력손실(mmAq/m), 유속계수를 입력하면 유속(V)과 관경(D)이 계산되고, 파이프 카탈로그 파일에 정의된 파이프 관경을 찾아 호칭경을 결정합니다.
- 확인 버튼을 클릭하면 주어진 호칭경으로 관경(②)이 선택됩니다.

P I P E M O D E L E R W I T H C O - M E

2-2)또는 파이프 관경을 직접 선택 (예: 100mm)합니다.

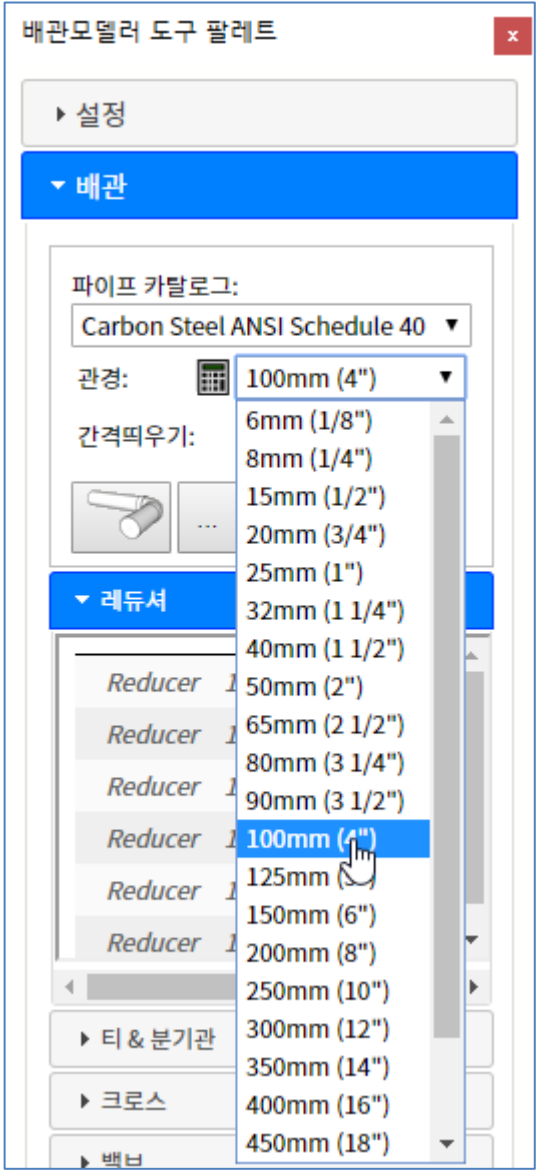

- 3) 간격띄우기(Offset): 간격띄우기 값을 선택(예: 2750mm) 합니다.
	- 도면 축(Drawing Axis)을 기준으로 입력한 Offset(2750mm)만큼 띄우기 하여 파이프가 모델링 됩니다.
- 4) 파이프 모델링 시에 사용될 컴포넌트의 기본값 설정을 위해 ④ (Routing Preference)를 클릭합니다.

각 항목에 사용할 컴포넌트 이름을 선택합니다. 예를 들어, 'Flange'를 'Welding Neck'으로 설정합니다.

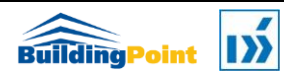

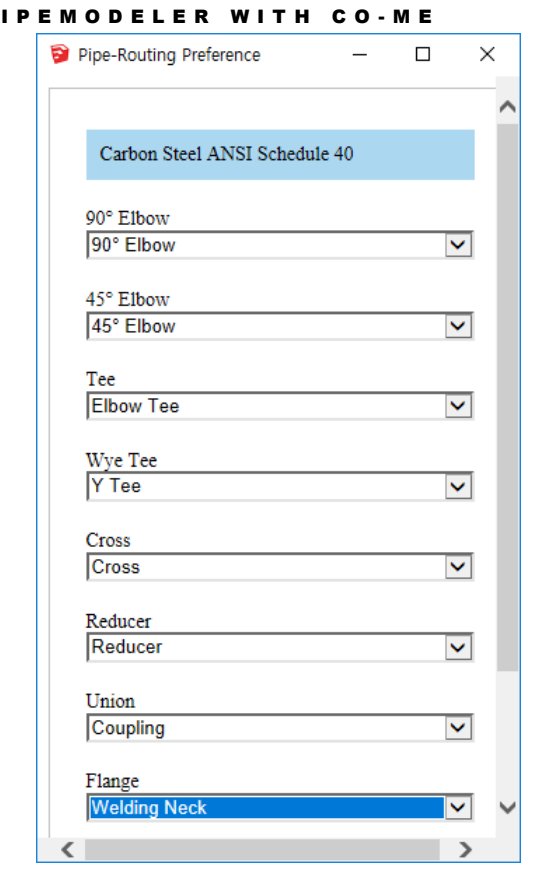

5) 파이프 그리기 도구  $\boxed{\odot}$  ⑤를 클릭합니다.

- ① 시작점 지정: 시작점 P1 을 지정합니다.
- ② 다음 점 지정 또는 길이 입력: X 축 방향의 파이프 끝점을 지정하거나 파이프가 모델링 될 방향으로 커서를 맞춘 후 파이프 길이(1500mm)를 입력합니다.

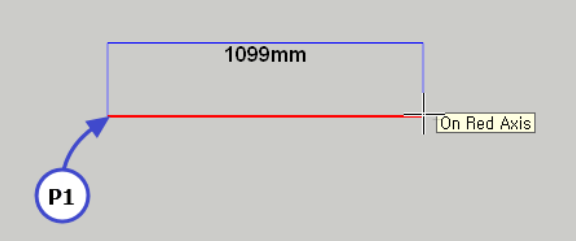

6) 점 P2 에서 점 P3 방향으로 '975'를 입력하거나 점 p3 를 지정합니다. 이 때 경로 그리기 기본값 설정(Routing Preference)에서 '90° Elbow'에서 지정한 엘보 컴포넌트가 삽입되며 'Flange'에서 설정한 플랜지(예: Welding Neck)가 삽입됩니다.

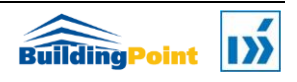

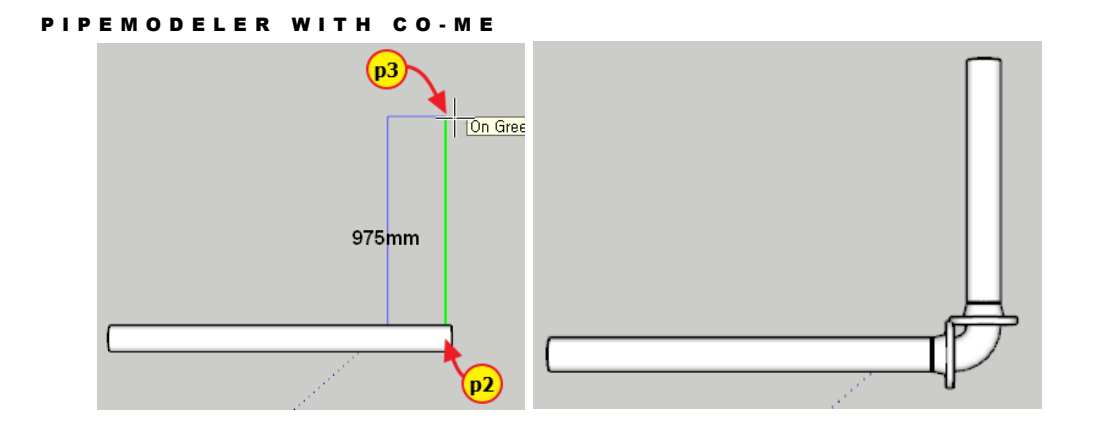

- 7) 다음 점 지정 또는 길이 입력: <ESC> 또는 <Enter>를 누르거나 마우스 오른쪽 버튼을 클릭하여 종료합니다.
- 8) 파이프 그리기 명령은 이전 파이프의 끝에서부터 이어 그리기를 할 수 있습니다. 파이프 끝점에 마우스를 가져갑니다. 파이프의 관경이 표시되며 클릭 시 표시된 관경으로 파이프를 모델링할 수 있습니다.

다음 그림과 같이 점 P4 를 클릭합니다.

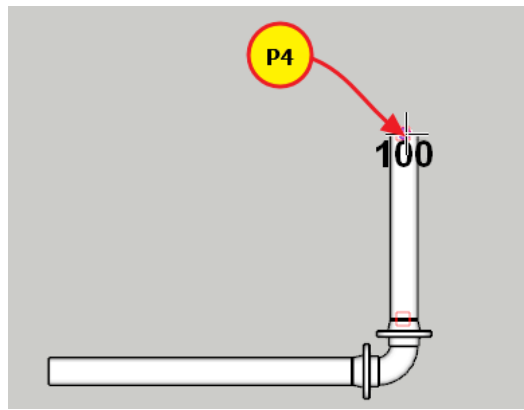

9) P5 를 지정합니다.

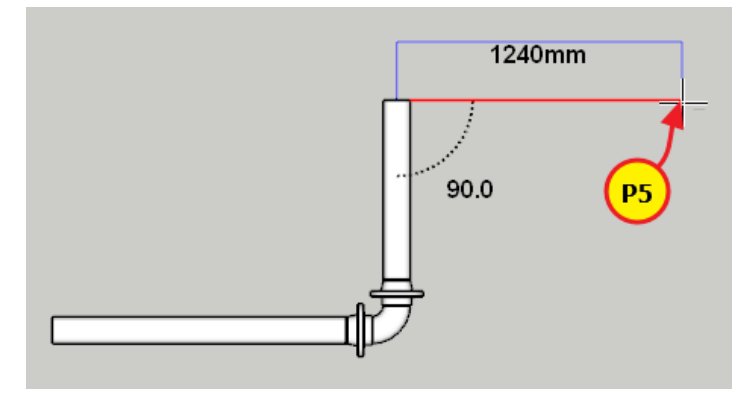

10) P6 을 지정하여 길이를 연장합니다. 반대 방향을 지정하면 파이프 길이가 줄어듭니다.

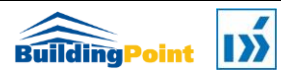

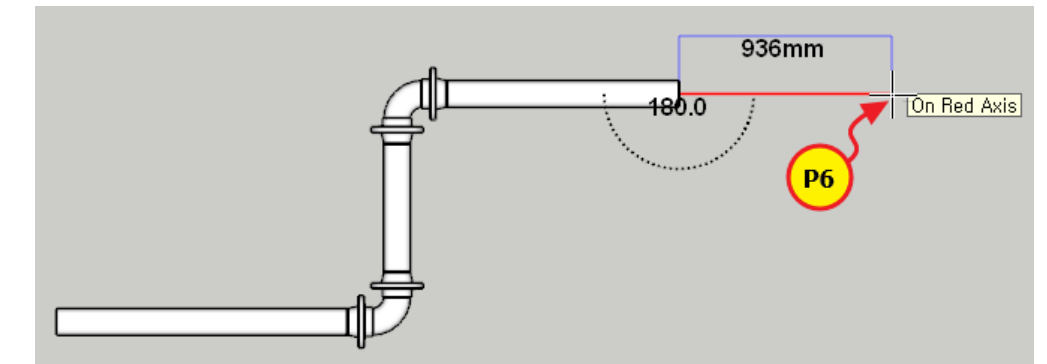

11) 엘보가 자동으로 삽입 될 때, 가지 파이프의 사이즈가 주 파이프의 사이즈와 다른 경우는 큰 사이즈 쪽에 레듀서가 삽입된 후 엘보가 모델링됩니다.

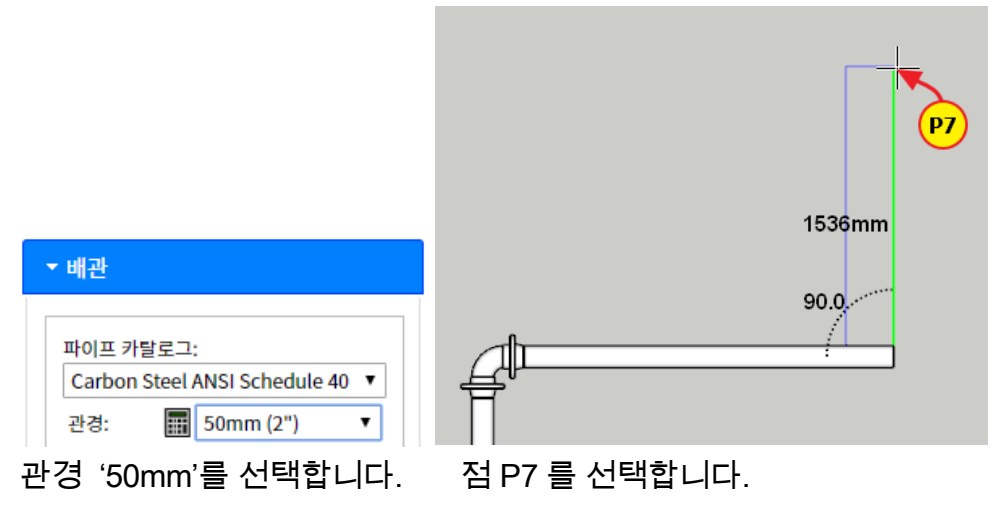

12) 다음과 같이 100Φ 파이프 끝에 레듀서(100x50)가 삽입되고 엘보(50Φ)가 삽입됩니다.

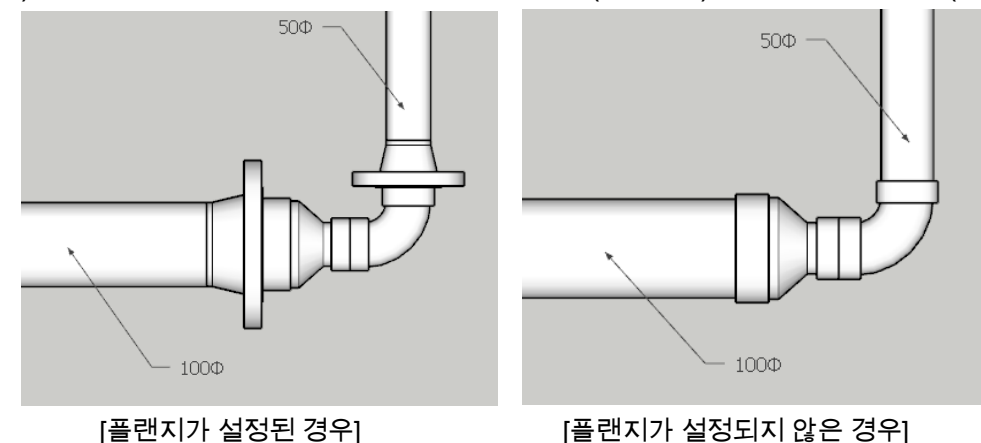

- 13) 다음 점 지정 또는 길이 입력: <ESC> 또는 <Enter>를 누르거나 마우스 오른쪽 버튼을 클릭하여 종료합니다.
- 14) 파이프 컴포넌트(c1)를 선택한 후 마우스 오른쪽 버튼을 눌러 컨텍스트 메뉴에서 '동적 구성요소>구성요소 옵션'을 선택합니다.

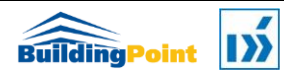

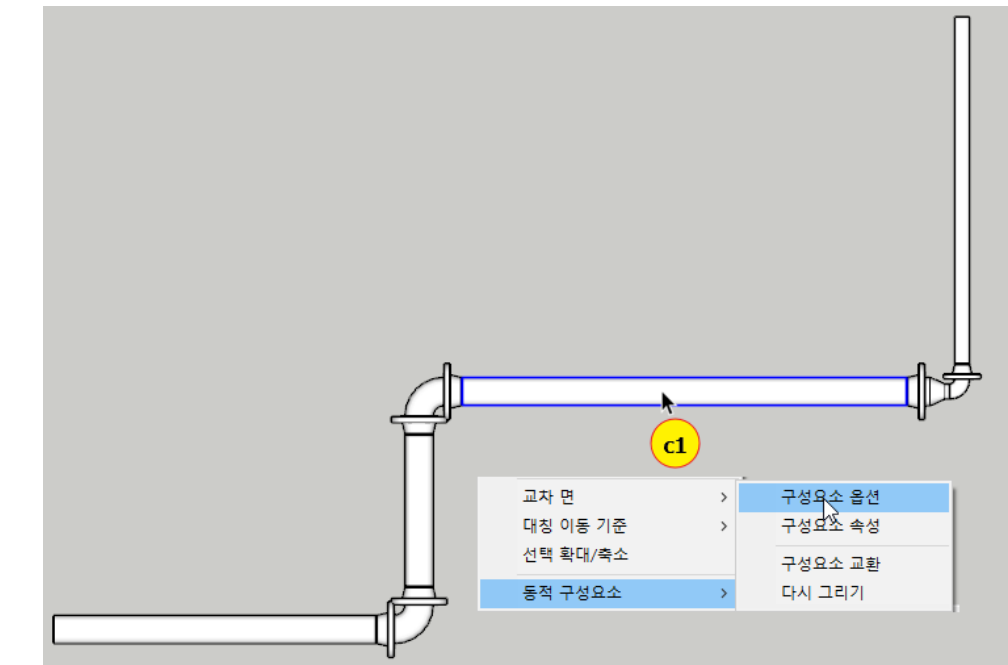

15) 구성요소 옵션에서 'Flow Direction Visible'을 Show 로 설정합니다.

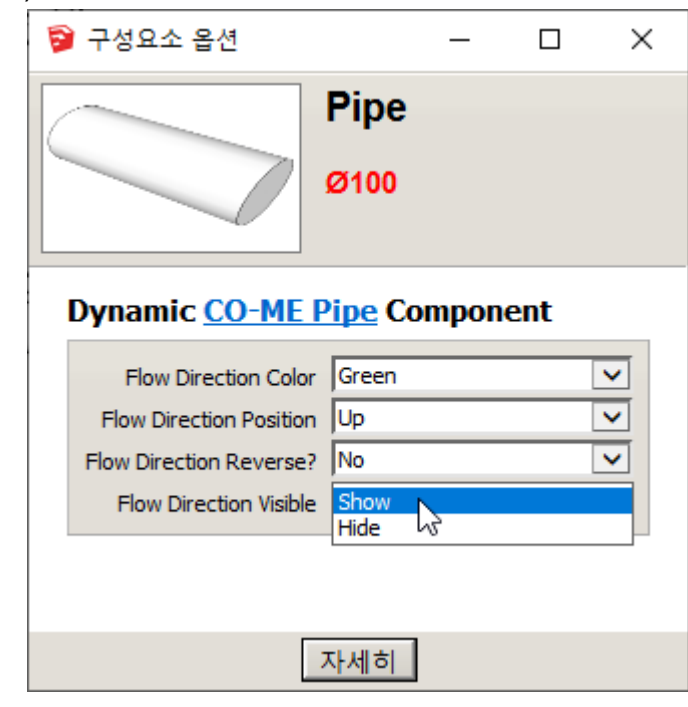

#### **Flow Direction Color:**

유체흐름 방향 표시 화살표의 색상(Red,Yellow,Green,Cyan,Blue,Magent a,White)을 설정합니다.

#### **Flow Direction Position:**

파이프의 시작점에서 끝점을 기준으로 하여 상/하/좌/우(Up/Down/Right/Left)방향에 배치할 수 있습니다.

#### **Flow Direction Reverse?:**

유체흐름 방향 화살표의 방향을 반대방향으로 뒤집(Yes)을 수 있습니다.

#### **Flow Direction Visible:**

유체흐름 방향 화살표를 표시(Show)하거나 숨길(Hide) 수 있습니다.

16) 다음과 같이 지정한 파이프의 중간에 유체흐름 화살표가 표시됩니다.

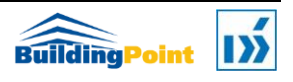

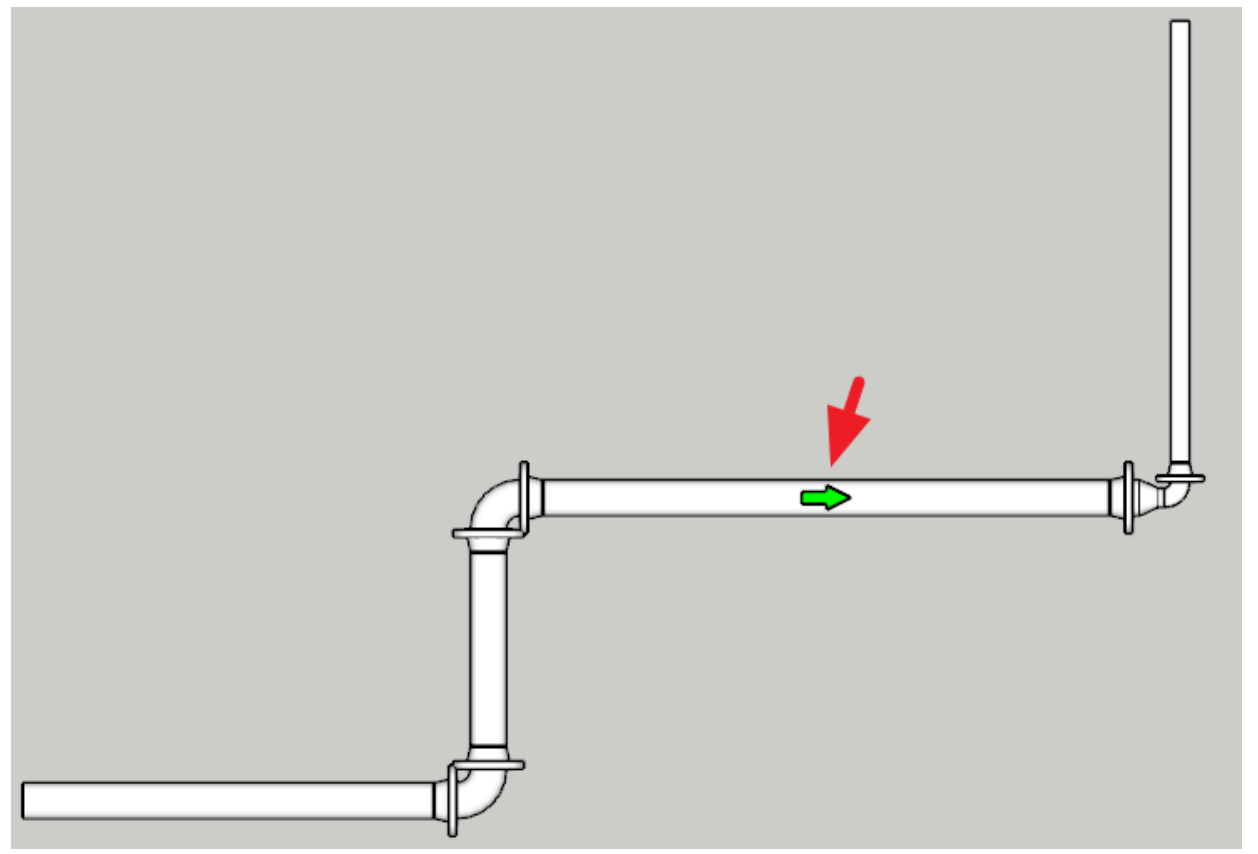

[참고]모든 파이프의 중심에 유체흐름 방향표시 컴포넌트가 포함되어 있으며, 기본적으로 위쪽에 숨김 상태로 배치되어 있습니다. 유체흐름 표시가 필요한 파이프만 선택적으로 표시해 줄 수 있으며, 기본 방향은 파이프의 시작점에서 끝점 방향을 향하게 되어 있고 실제 유체흐름과는 상관없이 단순히 표시용으로 사용됩니다. [/참고]

- 17) 유체흐름 방향을 표시한 파이프의 유체흐름 방향을 오른쪽(Right)으로 설정하여 도면을 완성합니다.
- 18) 완성된 도면은 다음과 같이 도면 축을 을 기준으로 간격띄우기 값 (2750.0mm)만큼 띄우기 하여 모델링 됩니다.

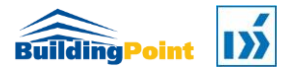

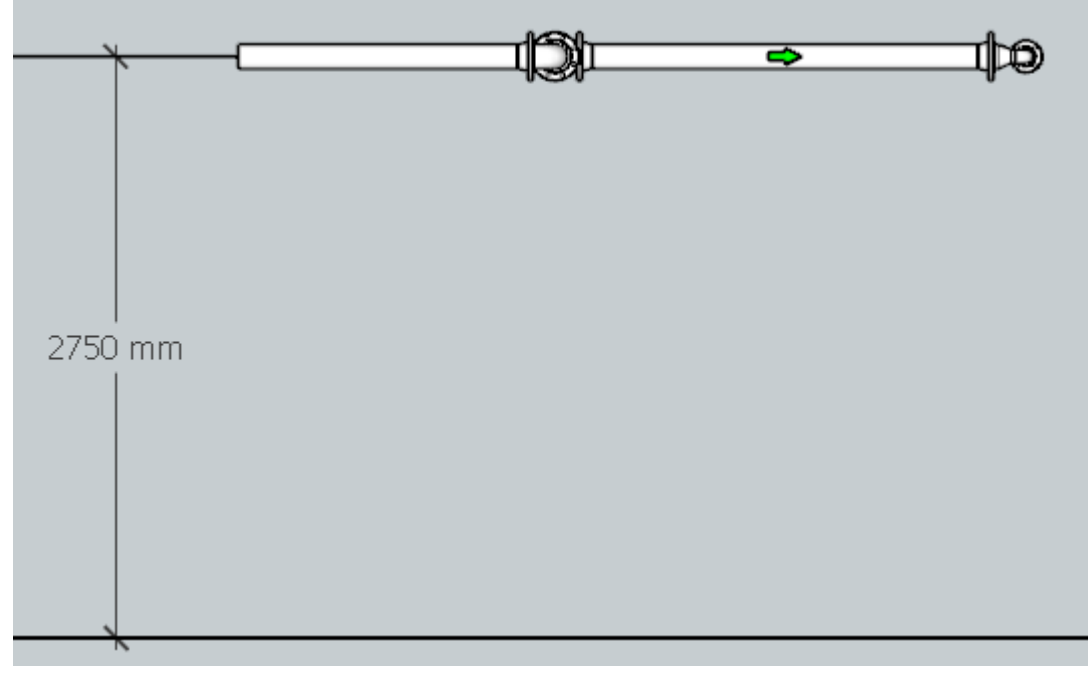

[ 주어진 간격띄우기(2750.0mm) 만큼 띄우기 하여 그려진 도면(정면도)]

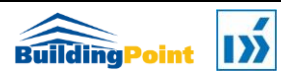

P I P E M O D E L E R W I T H C O - M E

### <span id="page-34-0"></span>4.1.2 3D(3 차원) 뷰 배관모델러 도구 팔레트  $\mathbf{x}$ ▶ 설정 ▼ 배관  $2 - 1$  $2 - 2$ 파이프 카탈로그: Carbon Sterl ANSI Schedule 40  $(2)$  관경:  $\sqrt{4"}$  (100mm (4")  $(3)$  간격띄우기: 2750 mm

- 1) 파이프모델러 도구 팔레트>배관>파이프 카탈로그에서 카탈로그(예: Carbon Steel ANSI Schedule 40)를 선택합니다.
- 2) 관경: 관경을 계산(2-1)하거나 직접 선택(2-2)(예: 100mm)합니다.

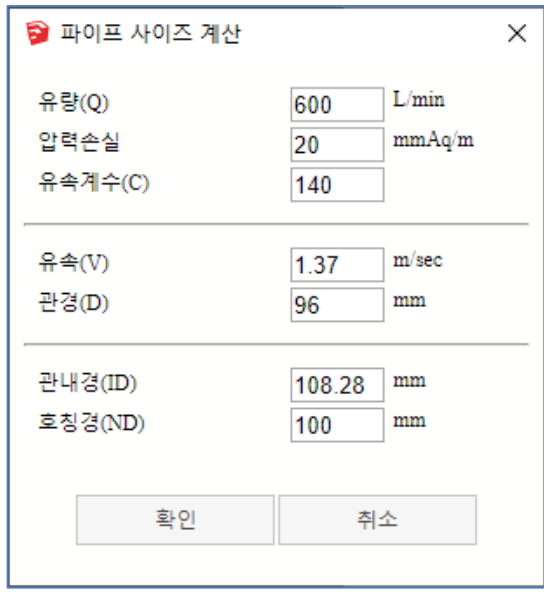

- 3) 간격띄우기: 간격띄우기 값을 입력(예: 2750mm)하거나 선택합니다.
	- 도면 축(Drawing Axis)을 기준으로 입력한 Offset(2750mm)만큼 띄우기 하여 파이프가 모델링 됩니다.
- 4) 파이프 모델링 시에 사용될 컴포넌트의 기본값 설정을 위해 ④(Routing Preference)를 클릭합니다.

각 항목에 사용할 컴포넌트 이름을 선택합니다. 예를 들어, 'Flange'를 'Welding Neck'으로 설정합니다.

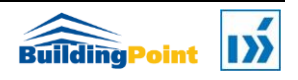

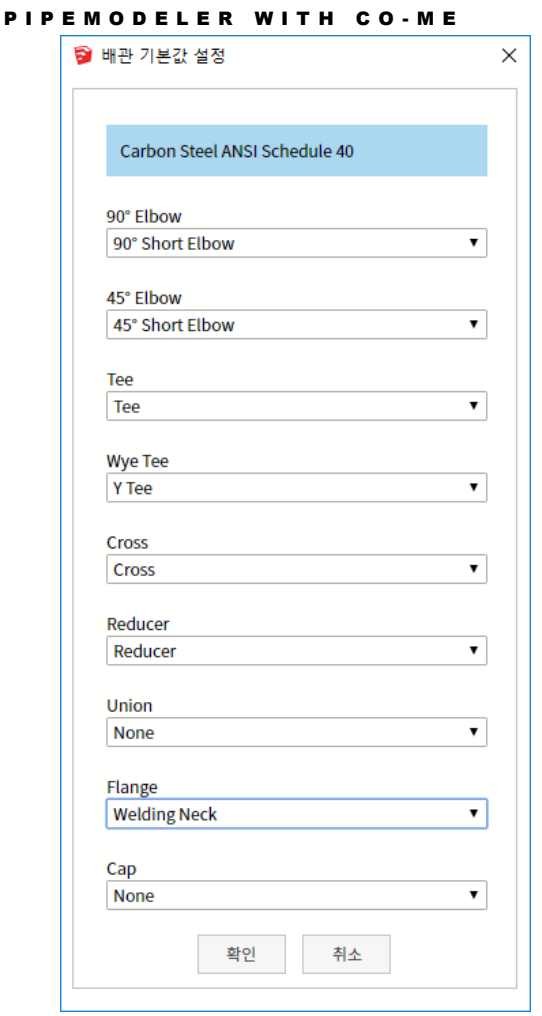

- 5) 파이프 그리기 도구 $(⑤)$   $\boxed{\heartsuit}$ 를 클릭합니다.
	- ① 시작점 지정: 시작점 P1 을 지정합니다.

[참고] 3 차원뷰(Top View 가 아닌 뷰)에서 첫 번째 지정한 점 위치에 면이 존재할 경우 파이프 간격 띄우기(Offset) 설정 값과 무관하게 지정한 해당 면 위의 한 점에서부터 파이프가 모델링 됩니다. 이 때 파이프의 끝점은 지정한 면이 바라보는 방향으로 강제되며, 방향을 반대 방향으로 바꿀 필요가 있는 경우 오른쪽 화살표 키(Right Arrow Key)를 눌러 방향을 바꿀 수 있습니다. [/참고]

② 다음 점 지정 또는 길이 입력: 현재 강제된 파이프 끝점 방향으로 파이프 길이(1500mm)를 입력합니다.

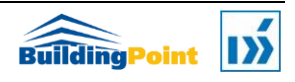
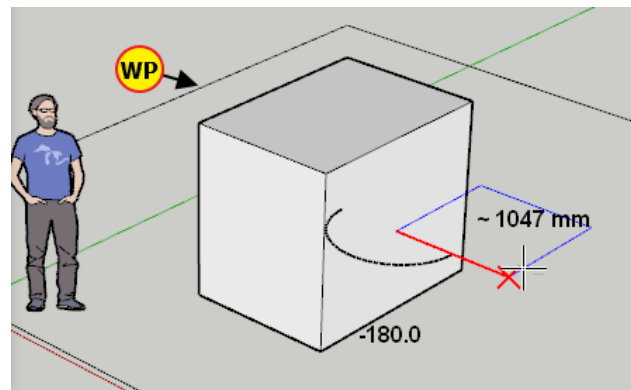

[참고] 작업 기준면(WP):현재 파이프가 모델링 될 작업 면을 표시합니다. 작업면은 위 또는 왼쪽 화살표 키(Up Arrow Key, Left Arrow Key)를 사용하여 바꿀 수 있으며, 한 번 더 누르면 원래 상태로 바뀝니다 $(E$ 글됨).  $/$ 참고 $/$ 

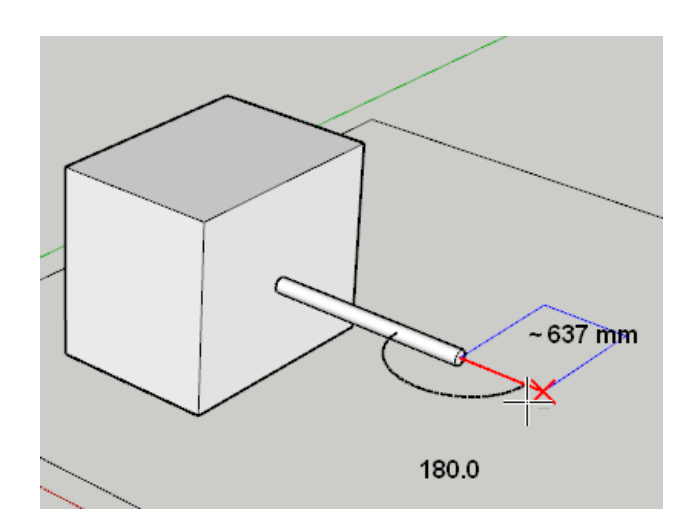

③ 다음 점 지정 또는 길이 입력: 위쪽 화살표 키(Up Arrow Key)를 눌러 작업 기준면을 다음과 같이 바꿉니다.

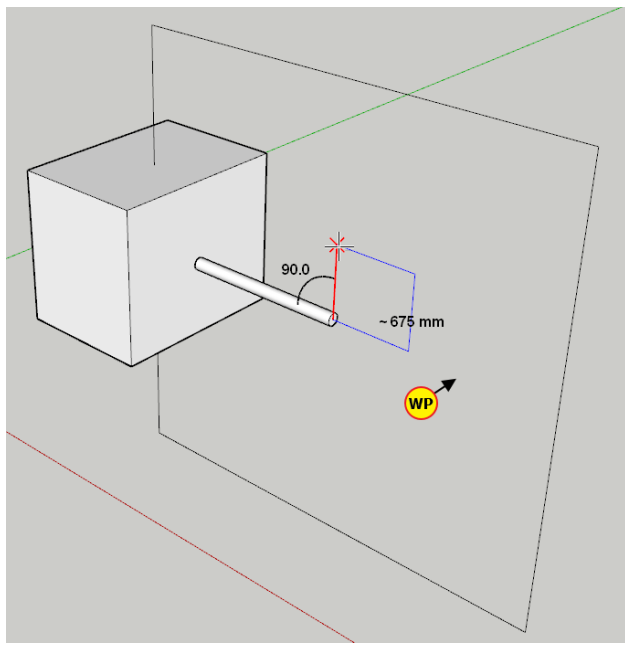

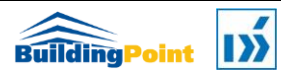

④ 다음 점 지정 또는 길이 입력: Z 축 방향으로 파이프 길이(2000mm)를 입력합니다.

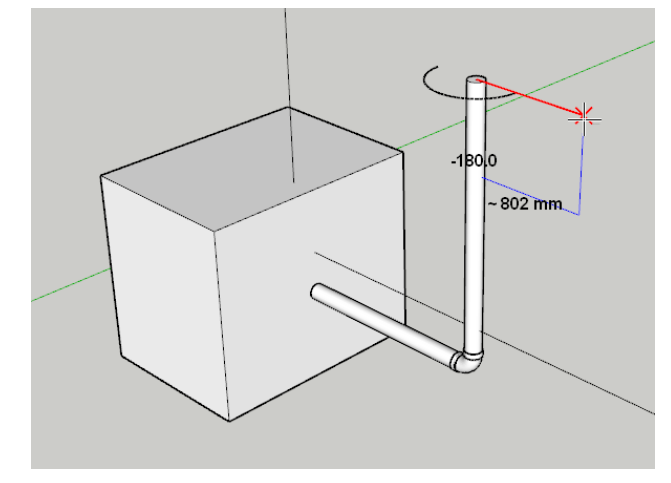

⑤ 다음 점 지정 또는 길이 입력: 위쪽 화살표 키(Up Arrow Key)를 눌러 작업 기준면이 다음과 같이 바닥에 평행하게 합니다.

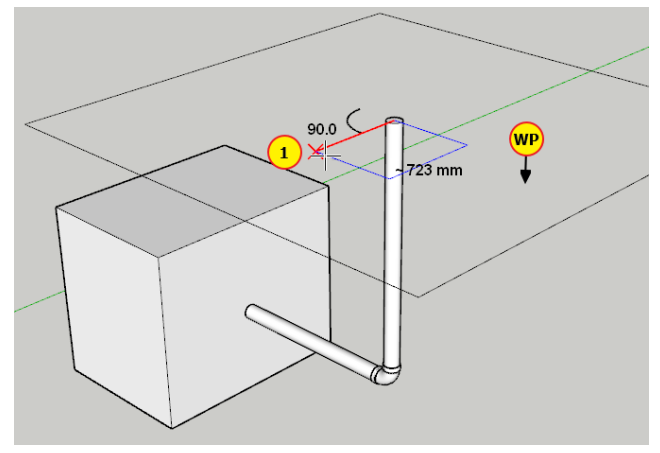

⑥ 다음 점 지정 또는 길이 입력: 마우스 커서의 방향(①)을 맞추고 파이프 길이(2000mm)을 입력합니다.

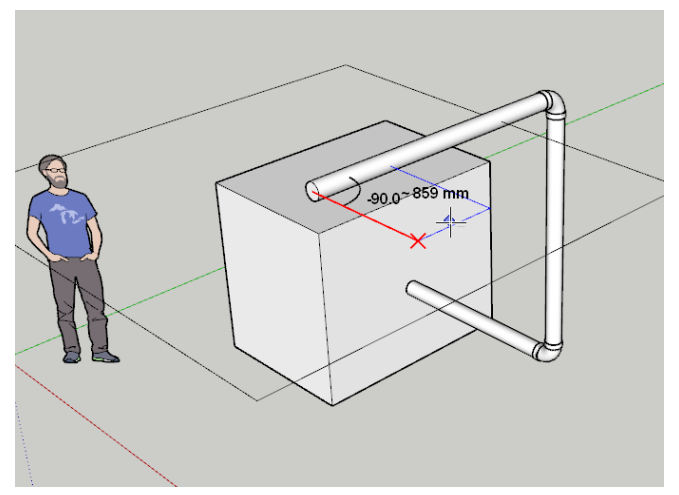

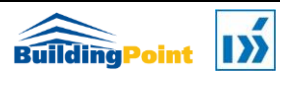

⑦ 다음 점 지정 또는 길이 입력: <ESC> 또는 <Enter>를 누르거나 마우스 오른쪽 버튼을 클릭하여 종료합니다.

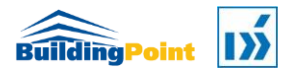

## 4.2 파이프 편집

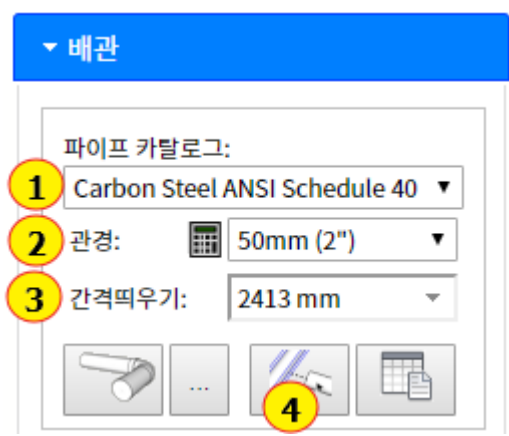

- 1) 기본값 설정
	- ① 파이프모델러 도구 팔레트>배관>파이프 카탈로그에서 카탈로그(예: Carbon Steel ANSI Schedule 40)를 설정합니다.
	- ② 관경: 파이프 지름을 선택 (예: 100)합니다.
	- ③ 간격띄우기: 바닥으로부터 간격을 입력(예: 2750.0) 합니다.
- 2) 다음과 같이 100Φ 파이프를 모델링합니다.

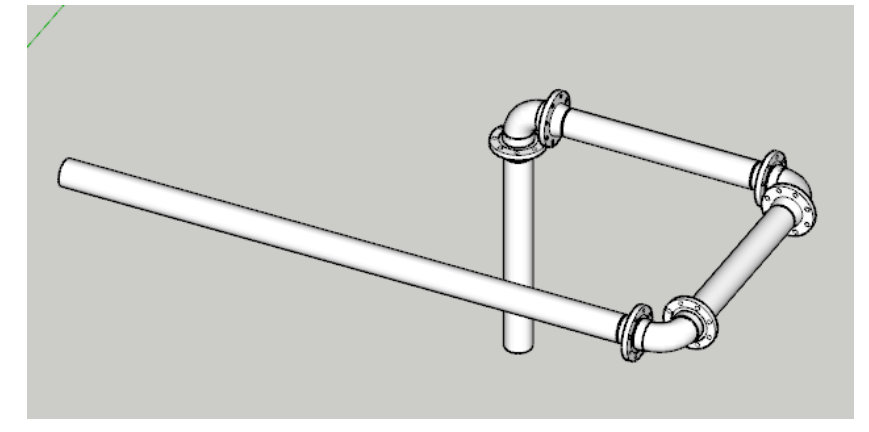

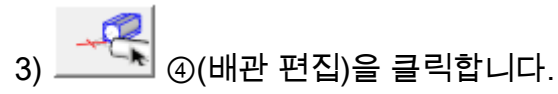

4) 주 파이프 선택: 주 파이프 ①을 선택합니다.

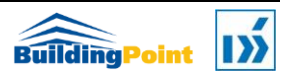

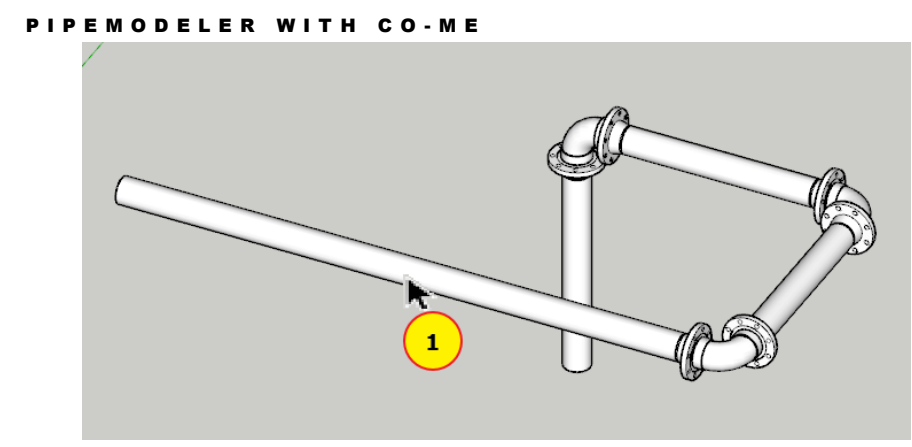

5) 가지 파이프 선택: 가지 파이프 ②를 선택합니다.

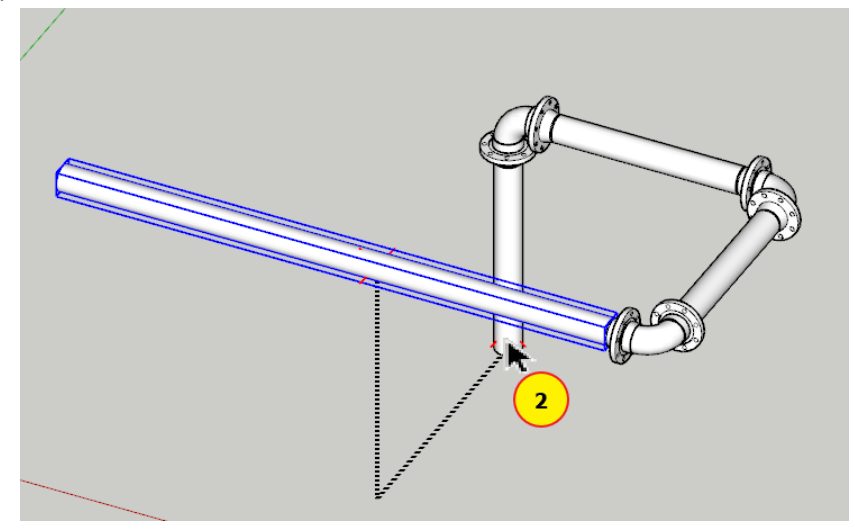

6) 다음과 같이 모델링될 파이프의 루트가 표시되고 주 파이프①로 가지 파이프②가 연결됩니다.

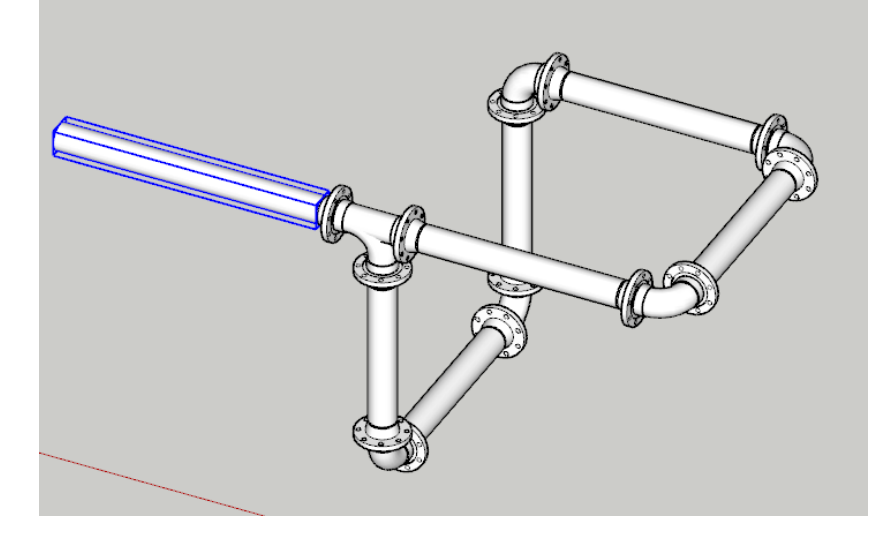

7) 같은 방법으로 다음의 두 파이프를 연결해보겠습니다.

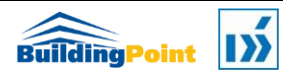

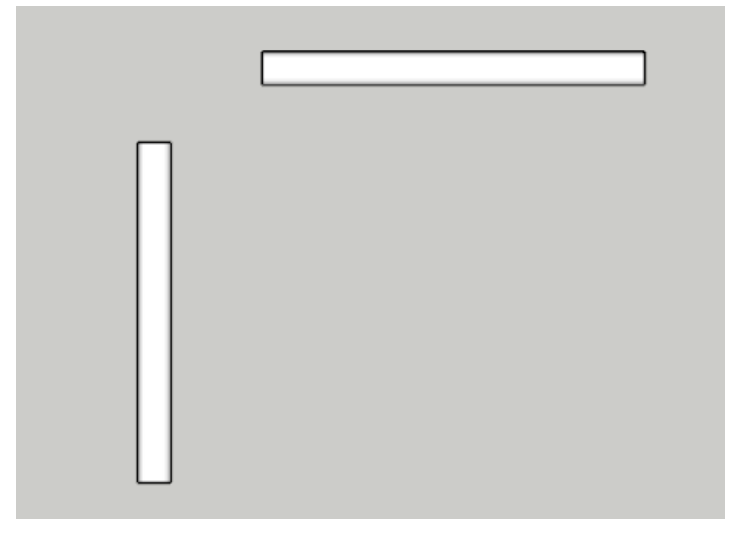

8) 주 파이프 선택: 주 파이프 ①을 선택합니다.

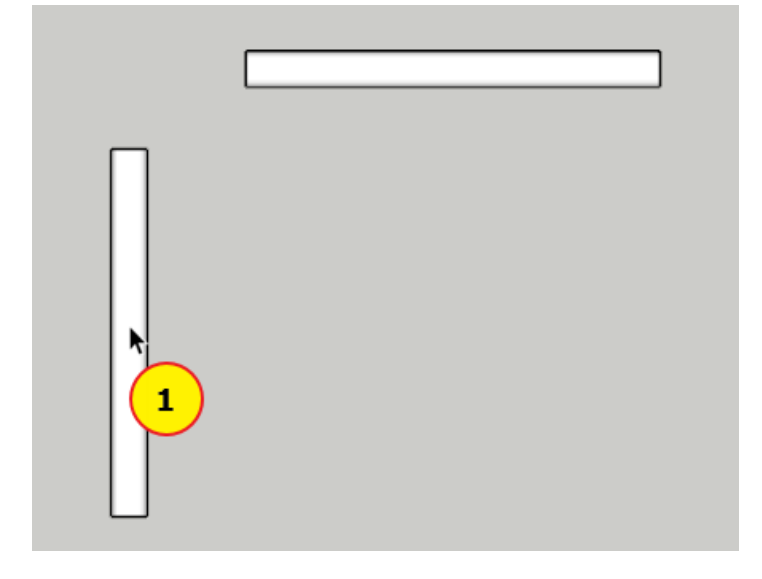

9) 가지 파이프 선택: 가지 파이프 ②를 선택합니다.

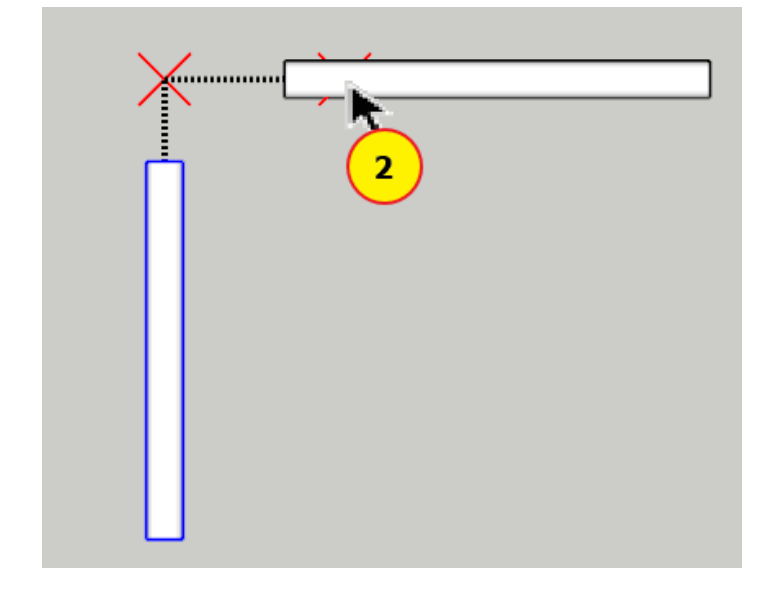

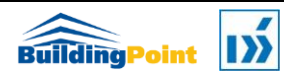

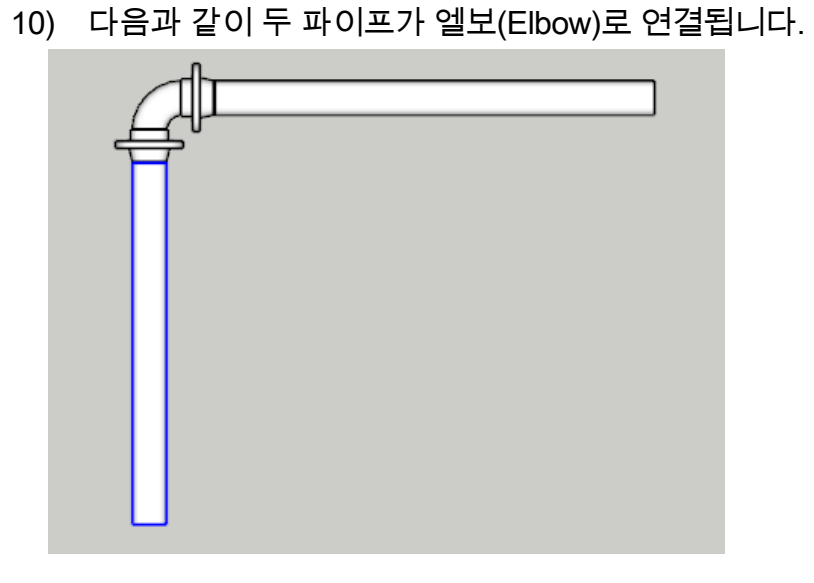

11) 이번에는 다음과 같이 주 파이프 ①에 가지 파이프 ②,③,④를 연결해보겠습니다.

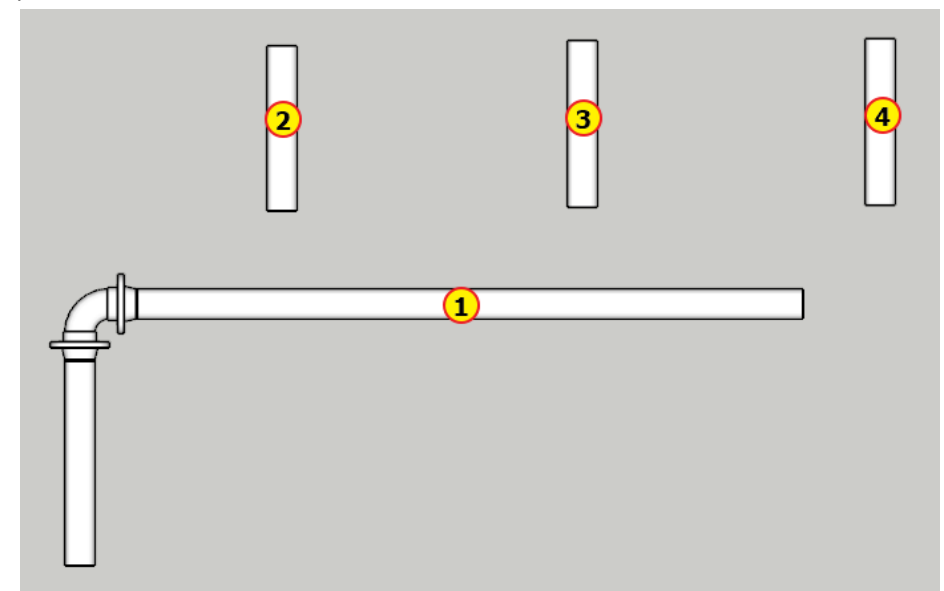

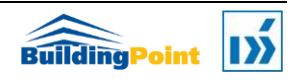

- 12) <del>- 무<mark>우</mark><br>12)</del> 파이프 편집 아이콘을 클릭합니다.
- 13) 주 파이프 선택: 주 파이프 ①을 선택합니다.

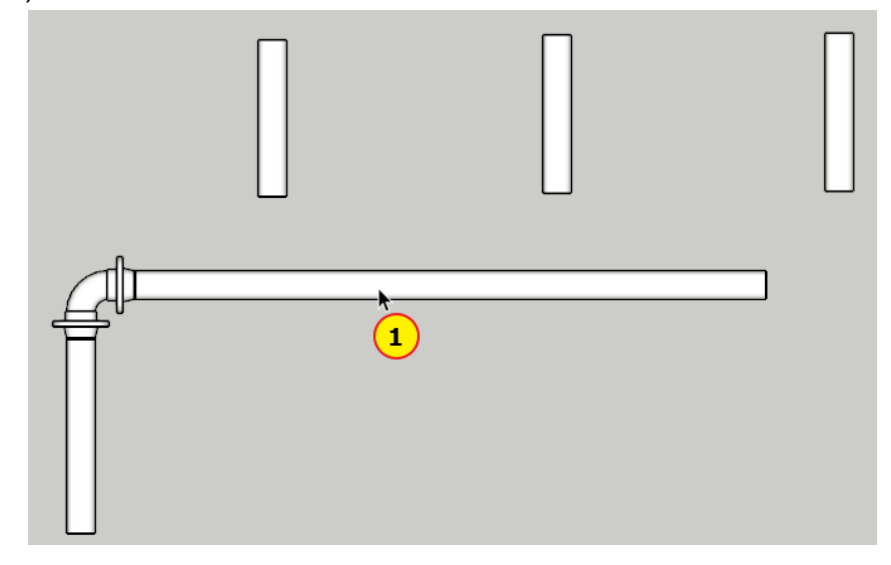

14) 가지 파이프 선택: 가지 파이프 ②를 선택합니다.

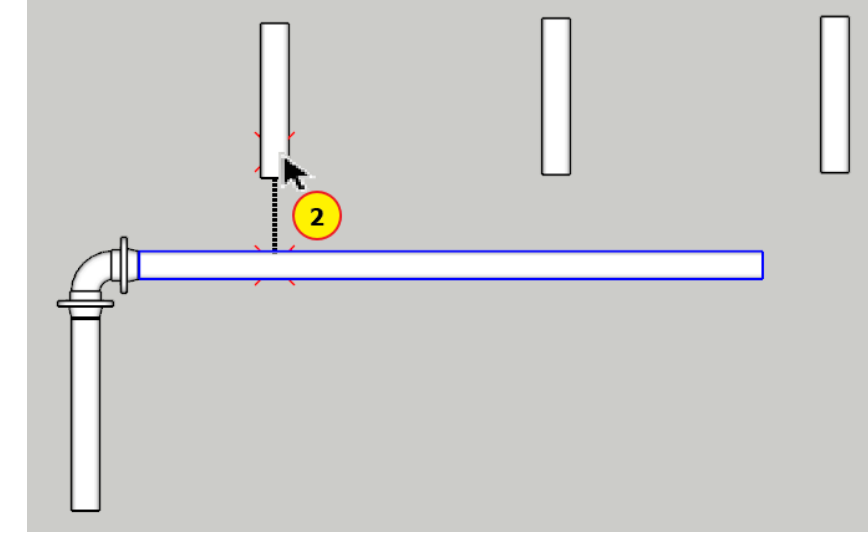

15) 가지 파이프 선택: 가지 파이프 ③을 선택합니다.

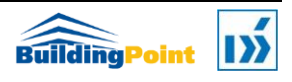

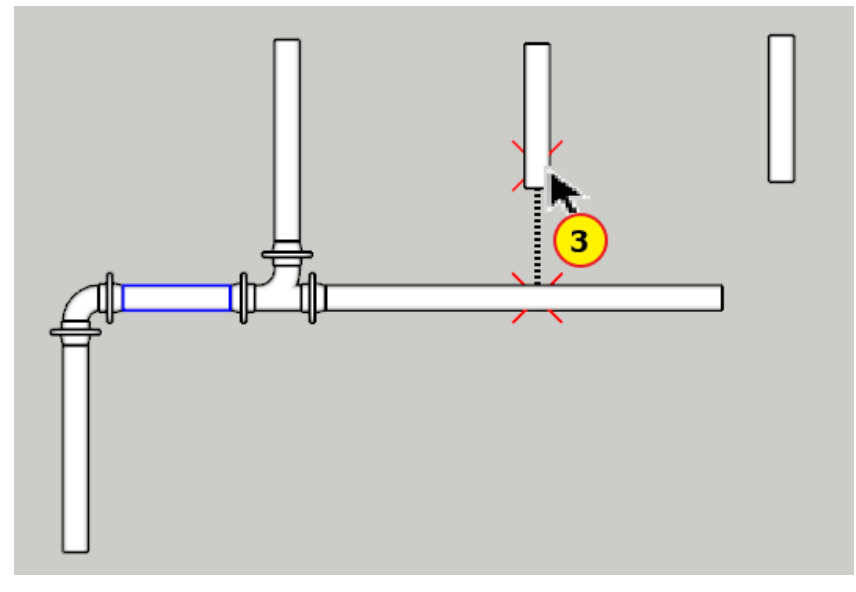

16) 가지 파이프 선택: 가지 파이프 ④를 선택합니다.

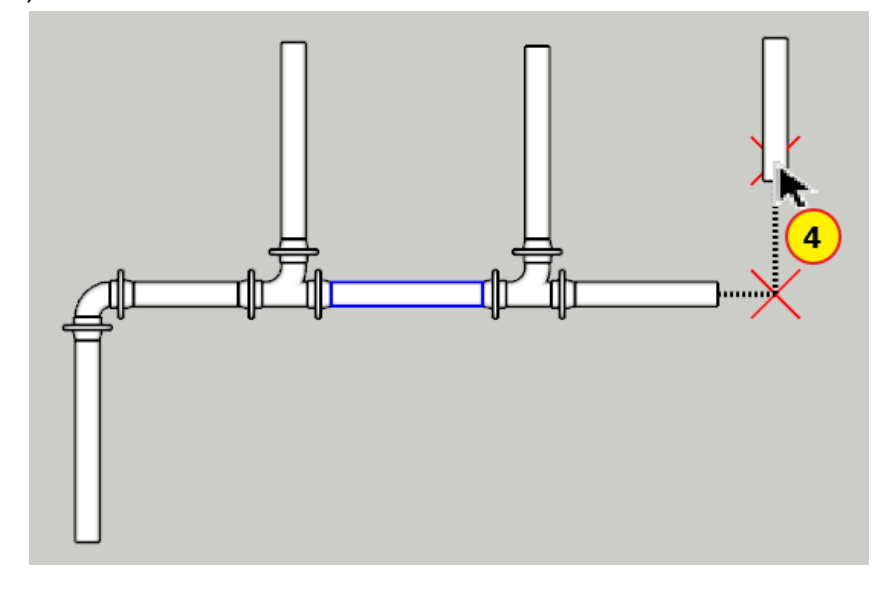

- 17) 가지 파이프 선택: <ESC> 키를 눌러 작업을 끝냅니다.
- 18) 다음과 같이 주 파이프에 가지 파이프가 연결됩니다. 이때, 주 파이프의 중간에 교차하는 가지 파이프는 티(Tee)로 연결되고 끝에서 교차하는 파이프는 엘보(Elbow)로 연결됩니다.

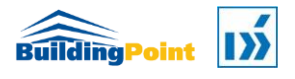

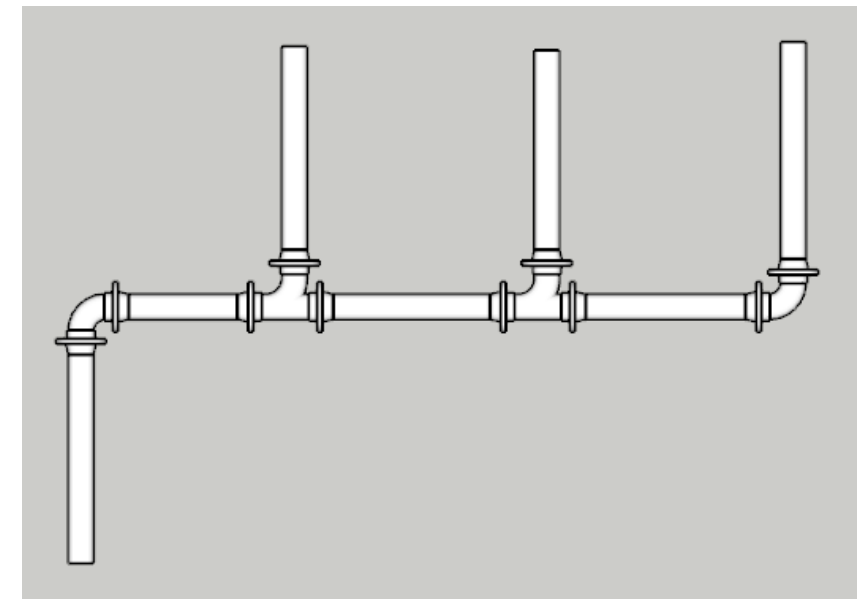

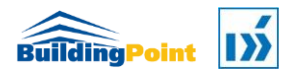

## 4.3 레듀서(Reducer) 삽입

파이프 그리기 시, 주 파이프와 가지 파이프가 일직선 상에 있고 관경이 서로 다른 경우 레듀서가 삽입됩니다.

1) 'Flange'를 'None'으로 설정합니다.

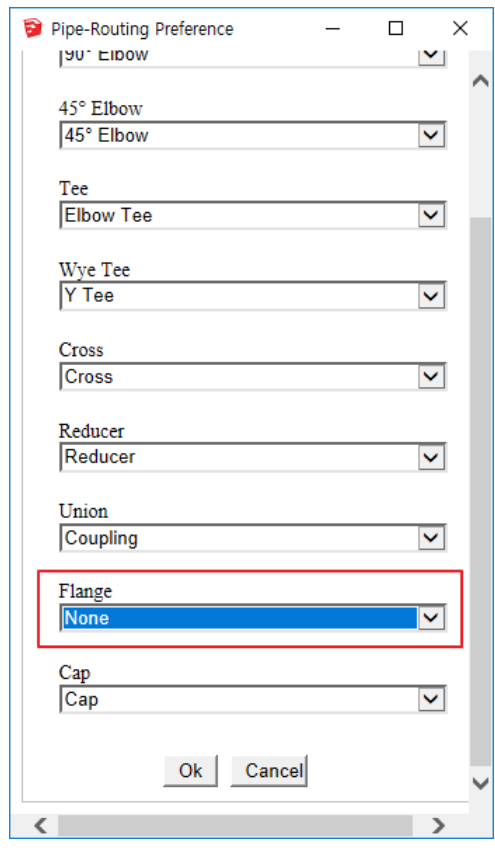

2) 파이프 카탈로그 'Carbon Steel ANSI Schedule 40'을 선택하고, 관경 '100mm(4")'을 선택합니다.

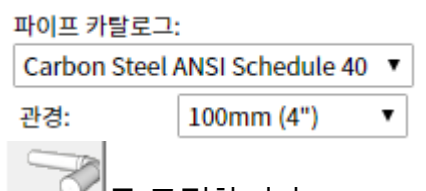

3)  $\sqrt{2}$ 를 클릭합니다.

4) 시작점 지정: 시작점 P1 을 지정합니다.

다음점 지정 또는 길이 입력: 끝점 p2 를 지정하거나 다음점까지의 길이 '600'를 입력합니다.

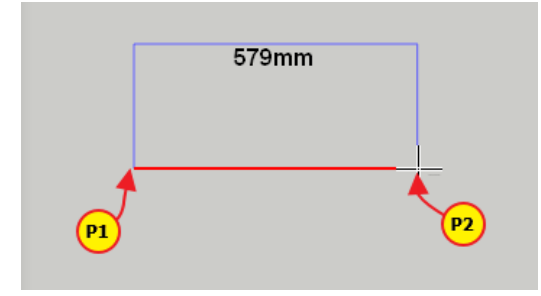

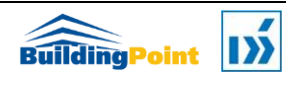

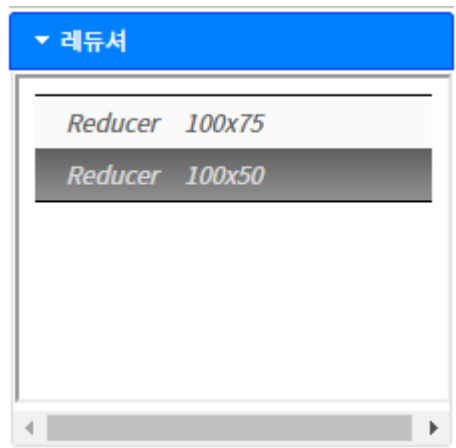

◄ [레듀서 컴포넌트 목록]

[참고]파이프 그리기 후 [레듀서] 창의 사이즈 목록을 보면, 현재 그려지는 파이프의 관경을 기준으로하여, 현재 사용 가능한 레듀서의 사이즈를 볼 수 있습니다. 이들 사이즈 목록은 레듀서의 가지 쪽 사이즈를 변경하기 위해 참조용으로 사용되며, 선택 시 삽입 상태로 바뀌지는 않습니다. 이 목록의 한 항목을 클릭할 경우 관경 입력창의 사이즈가 선택한 항목의 가지관 쪽 사이즈로 변경되고, 가지관을 그릴 때 변경된 사이즈로 모델링 됩니다. 이 때 사이즈 변경 점에 레듀서가 삽입됩니다. 사이즈 변경 없이 지정한 끝점이 기존 파이프의 연장선 상에 있다면 기존 파이프는 지정한 점까지 연장되어 모델링 됩니다. [ /참고]

5) '파이프 관경 '50mm(2")'을 선택한 후 끝점 P3 을 지정합니다.

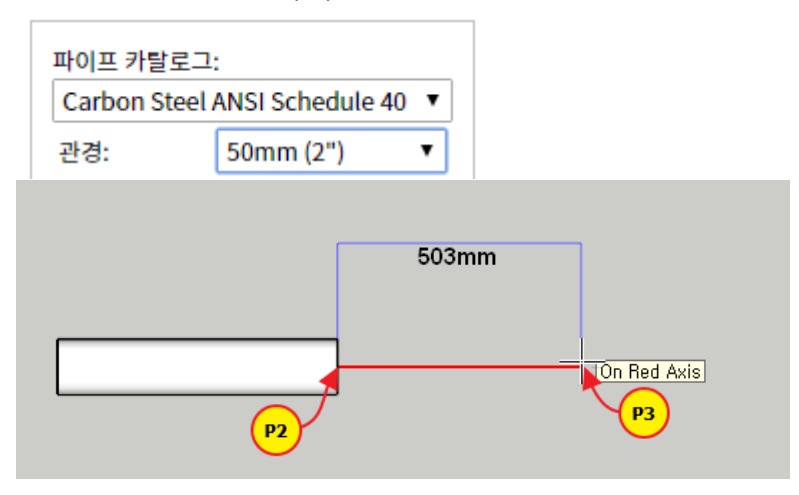

6) <ESC> 키를 눌러 종료합니다. 다음과 같이 레듀서(100x50)가 삽입됩니다.

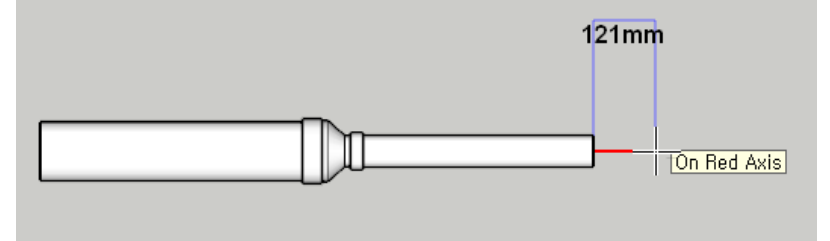

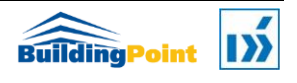

## 4.4 티(Tee) 삽입

주 파이프의 시작점과 끝점 사이에서 가지 파이프가 직교하는 경우 교차점에 티가 삽입됩니다.

#### 4.4.1 가지 파이프의 시작점이 주 파이프의 양 끝점 사이에 오는 경우

1) 파이프 카탈로그로 'PVC 2040'을 선택하고, 관경 '100'을 선택합니다.

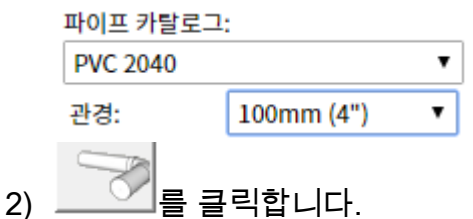

3) 시작점 지정: 시작점 P1 을 지정합니다.

다음점 지정 또는 길이 입력: 끝점 p2 를 지정하거나 '2000'을 입력합니다.

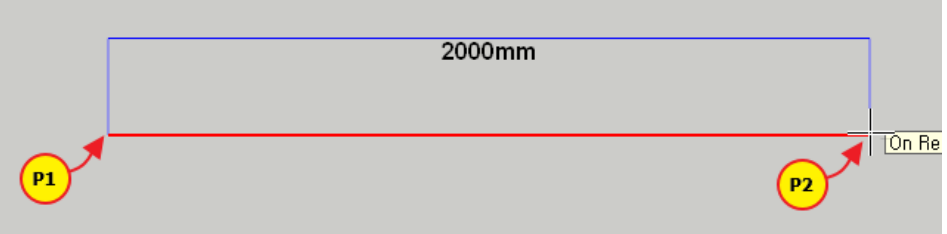

- 4) <ESC> 키를 눌러 종료합니다.
- 5) 시작점 지정: 시작점 P3 를 지정합니다.

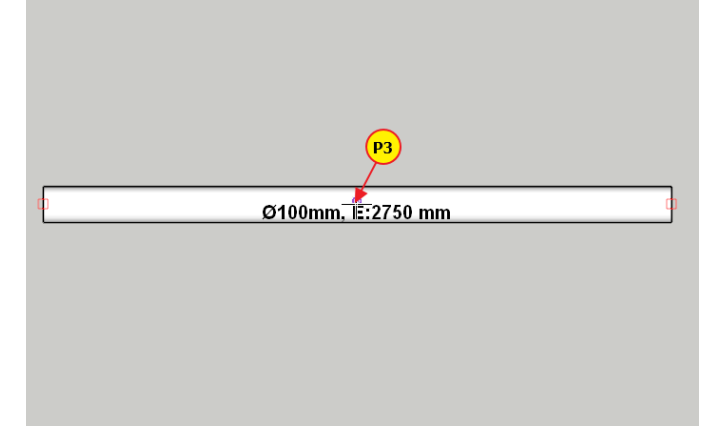

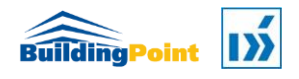

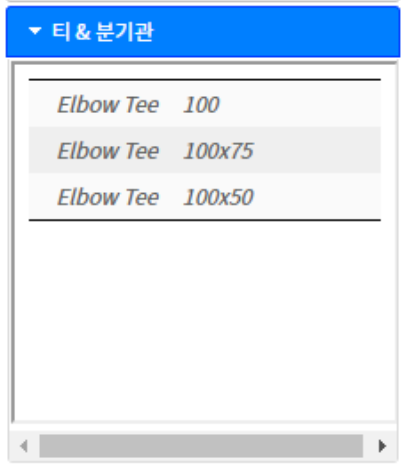

◄ [레듀서 컴포넌트 목록]

[참고]파이프의 양 끝점이 아닌 <sup>그</sup> 사이를 지정할 경우 [티&분기관] 창에 메인 파이프의 관경을 기준으로하여, 현재 사용 가능한 티의 사이즈가 표시됩니다. 이들 사이즈 목록은 티의 가지 쪽 사이즈를 변경하기 위해 참조용으로 사용되며, 선택 시 삽입 상태로 바뀌지는 않습니다. 이 목록의 한 항목을 클릭할 경우 관경 입력창의 사이즈가 선택한 항목의 가지 관 쪽 사이즈로 변경되고, 가지관을 그릴 때 변경된 사이즈로 모델링 됩니다. 이 때 사이즈 변경 점에 티가 삽입됩니다. 사이즈 목록을 선택하지 않고 가지관을 그릴 경우 가지관의 사이즈는 주관의 사이즈와 같게 되고, 해당 사이즈의 티가 삽입됩니다. [/참고]

6) 다음점 지정 또는 길이 입력: 끝점 P4 를 지정하거나 '612'를 입력합니다.

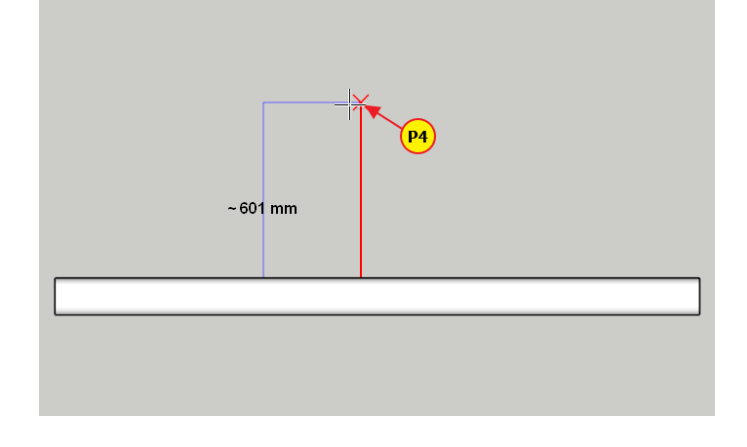

7) <ESC> 또는 <Enter> 키를 누르거나 마우스 오른쪽 버튼을 클릭하여 작업을 종료합니다.

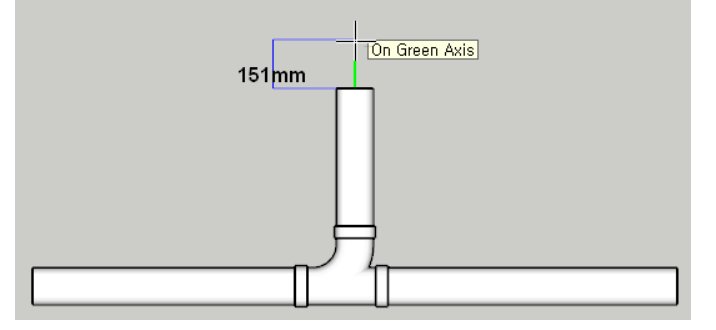

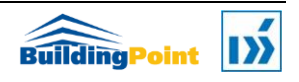

## 4.4.2 가지 파이프의 끝점이 주 파이프의 양 끝점 사이에 오는 경우

1) 파이프 카탈로그 'PVC 2040'을 선택하고, 관경 '100mm(4")'을 선택합니다.

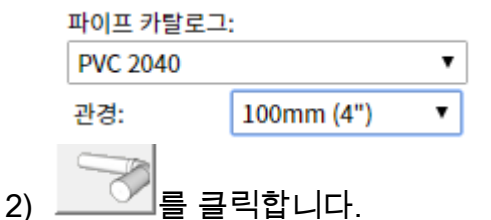

3) 시작점 지정: 시작점 P1 을 지정합니다.

다음점 지정 또는 길이 입력: 끝점 p2 를 지정하거나 '2000'을 입력합니다.

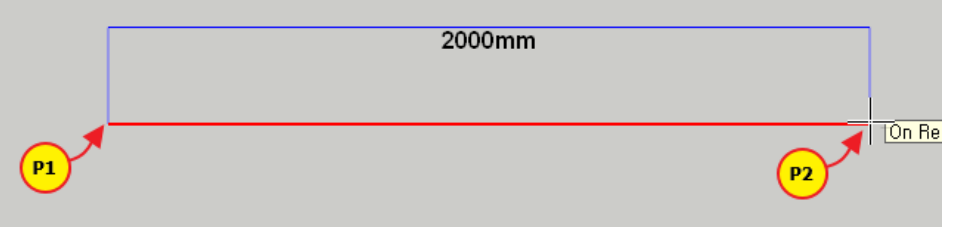

- 4) <ESC> 키를 눌러 작업을 종료합니다.
- 5) 시작점 지정: 시작점 P3 를 지정합니다.

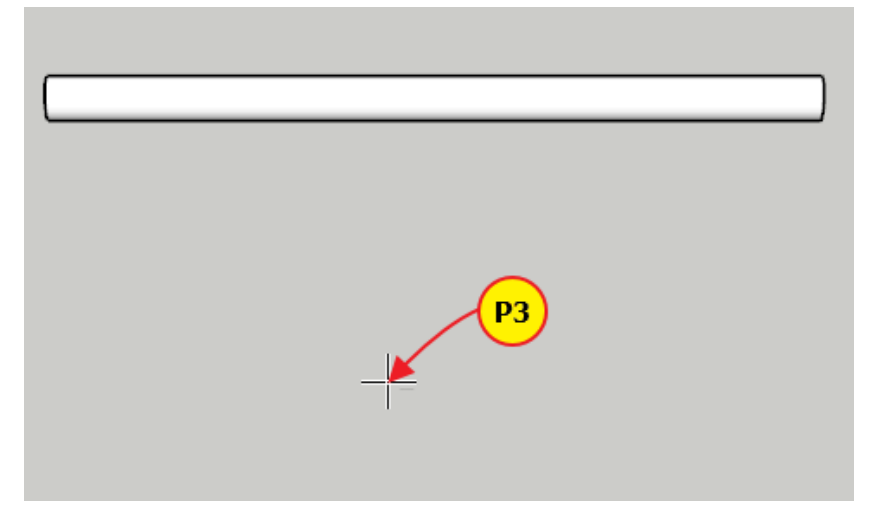

6) 다음점 지정 또는 길이 입력: 연결하고자 하는 주 파이프의 양 끝점 사이에 가지 파이프 끝점 P4 를 지정합니다.

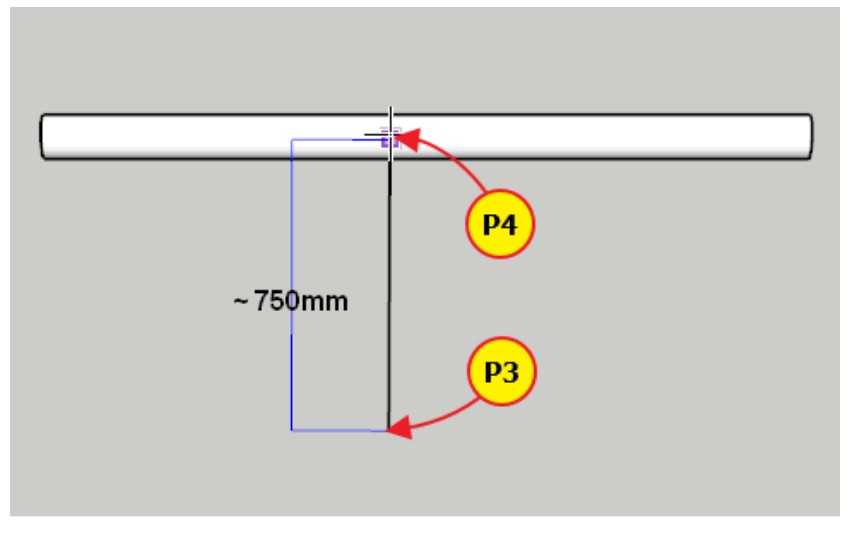

7) P3 를 시작점으로 하여 점 P4 에 위치한 주 파이프 방향으로 직교하는 점을 끝점으로 하는 파이프가 모델링 되고 직교 점에 티(Tee)가 삽입됩니다.

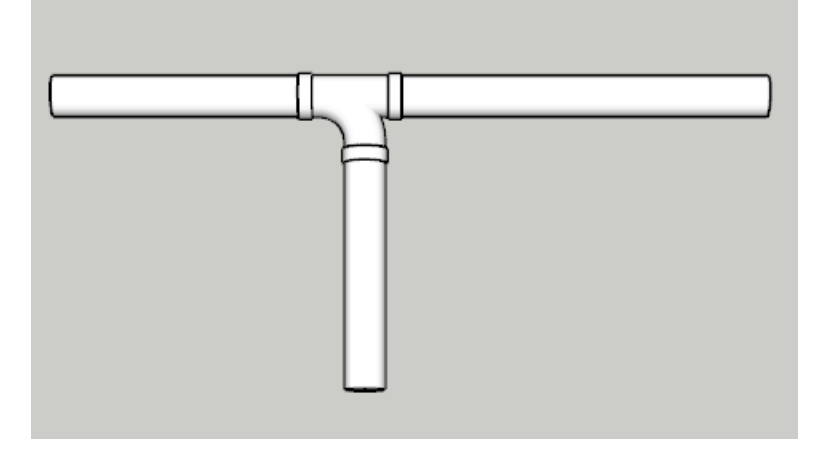

● 가지 파이프의 끝점이 주 파이프의 양 끝점 사이에서 만났을 때 가지 파이프가 한 개 이상 존재하고, 높이(Elevation) 차이가 있다면 중간 경로는 자동 설정되어 파이프와 엘보(Elbow) 가 그려지며, 마지막 주 파이프 연결점에 티(Tee)가 삽입됩니다.

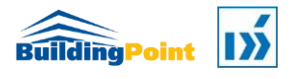

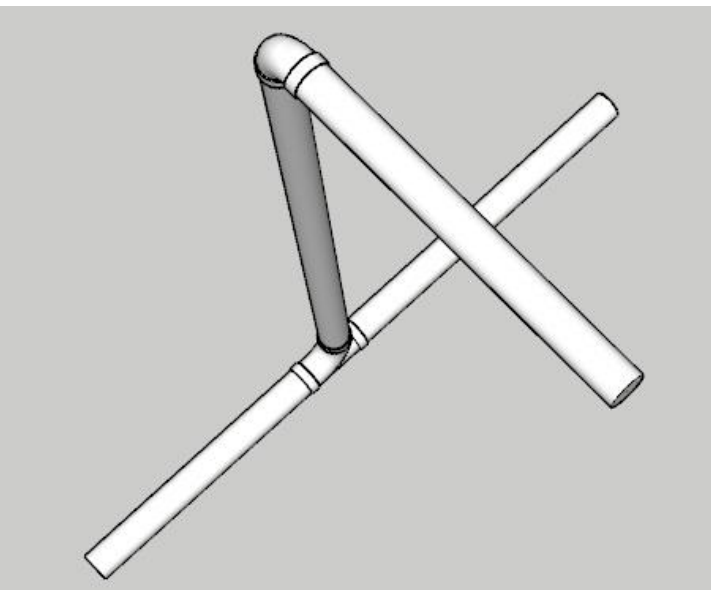

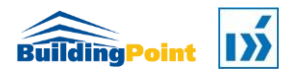

## 4.5 크로스(Cross)삽입

크로스 삽입은 주 파이프의 삽입 위치를 선택하여 직접 삽입하는 방법과 티를 크로스로 변경하여 삽입하는 방법이 있습니다.

# 4.5.1 티를 크로스로 변경

이미 모델링 되어 있는 티를 선택하여 크로스로 변경합니다.

- $1)$   $\boxed{\odot}$  버튼을 클릭합니다.
- 2) 시작점 지정: 시작점 P1(티)을 선택합니다.

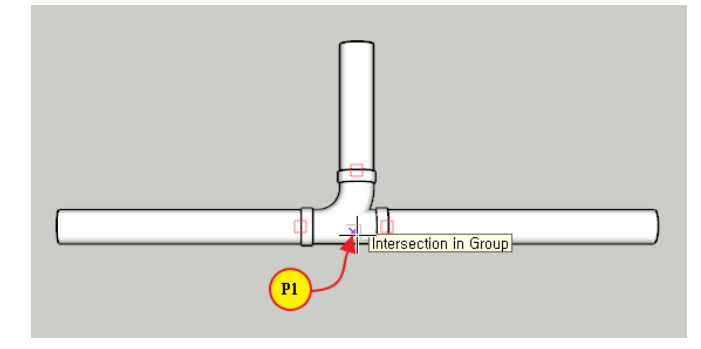

3) 다음 점 지정 또는 길이 입력: 끝점 P2 를 지정하거나 '583'을 입력합니다.

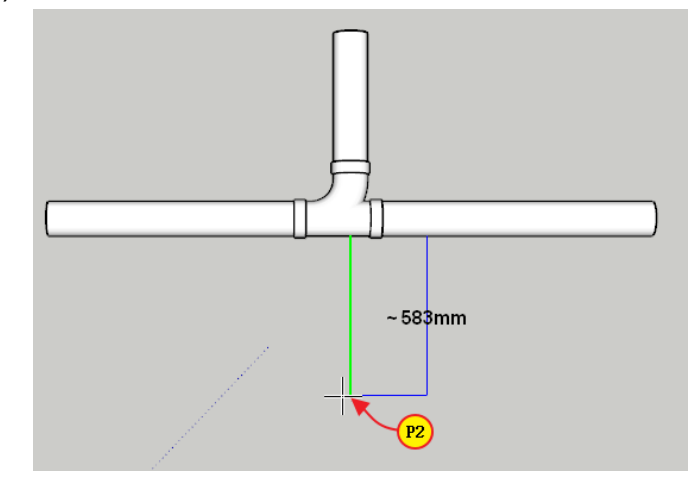

4) <ESC> 또는 <Enter> 키를 누르거나 마우스 오른쪽 버튼을 클릭하여 작업을 종료합니다.

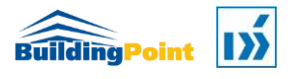

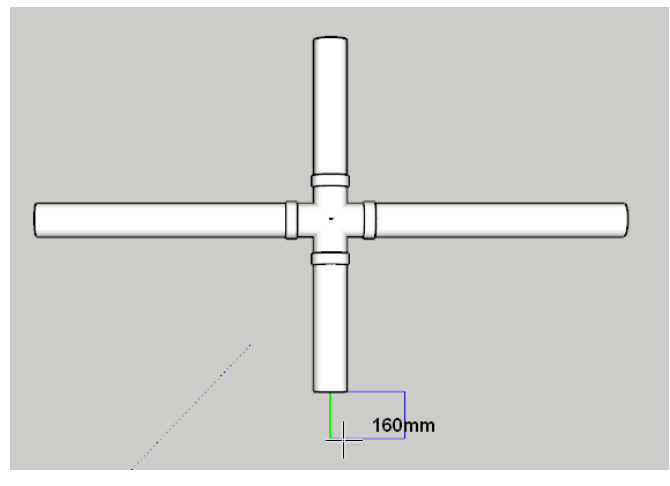

## 4.5.2 파이프 중간에 크로스 직접 삽입

이미 모델링 되어 있는 파이프에 삽입하고자 하는 위치를 지정하여 크로스를 삽입합니다. 이때 크로스는 파이프를 축으로 하여 회전시킬 수 있습니다.

1) 크로스(CROSS) 목록에서 삽입하고자 하는 사이즈를 선택합니다.

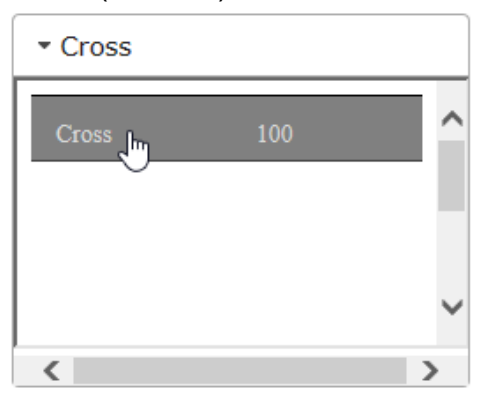

2) 삽입을 원하는 파이프 위에 삽입점 P1 을 선택합니다.

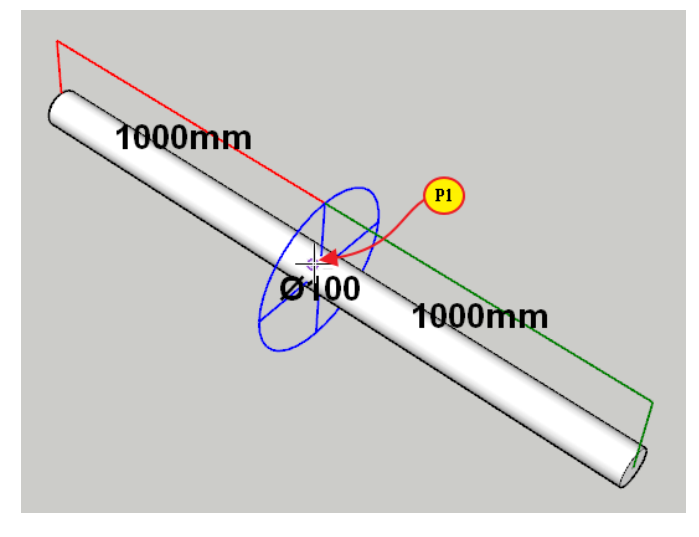

3) 회전 기준각 지정 또는 입력: 회전 기준각을 지정하거나 입력합니다. -> '0'을 입력합니다.

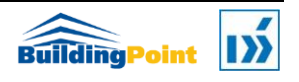

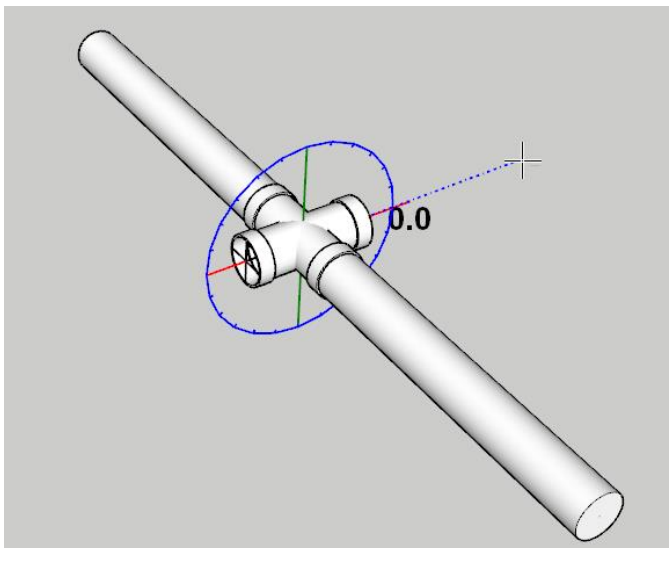

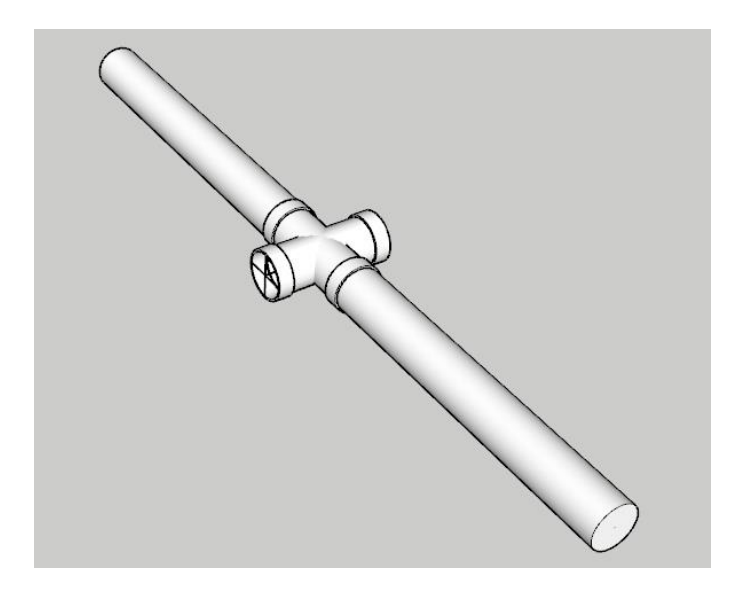

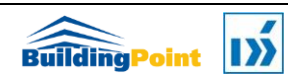

### 4.6 밸브(Valves) 삽입

파이프의 지정한 위치에 밸브를 삽입하고, 삽입된 밸브는 파이프를 축으로 회전이 가능합니다.

- 1) 지름 '50'인 파이프를 모델링합니다.
- 2) 파이프모델러 도구 팔레트에서 를 클릭합니다.
- 3) 밸브 목록에 있는 밸브 중 삽입하고자 하는 유형의 밸브를 선택합니다. 여기서는 'Ball Valve'를 선택합니다.

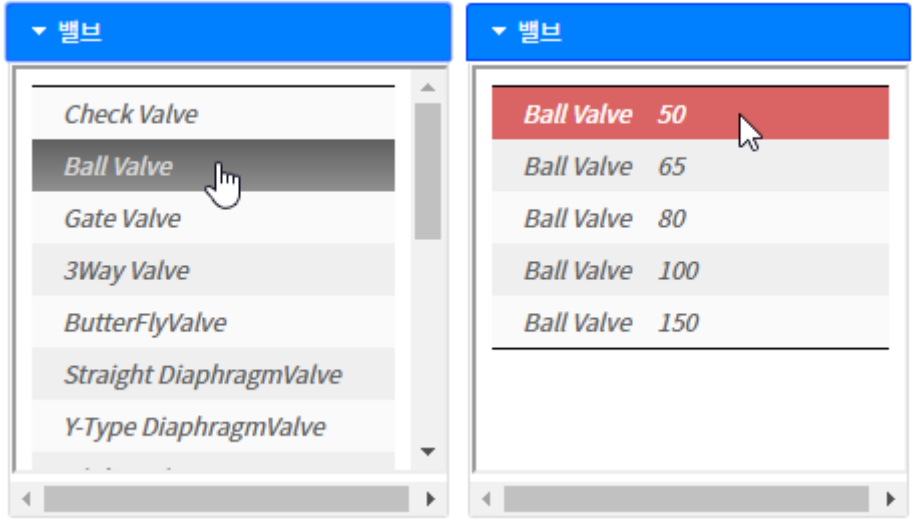

밸브 목록에서 'Ball Valve 50'를 선택합니다

- 4) Select insert point or object: 밸브를 삽입할 위치로 점 P1 를 지정 합니다.
	- 선택한 파이프의 관경(ND)이 밸브의 관경과 다르더라도 선택한 밸브 사이즈로 삽입됩니다. 파이프의 관경과 밸브의 관경을 잘 확인하여 삽입합니다.

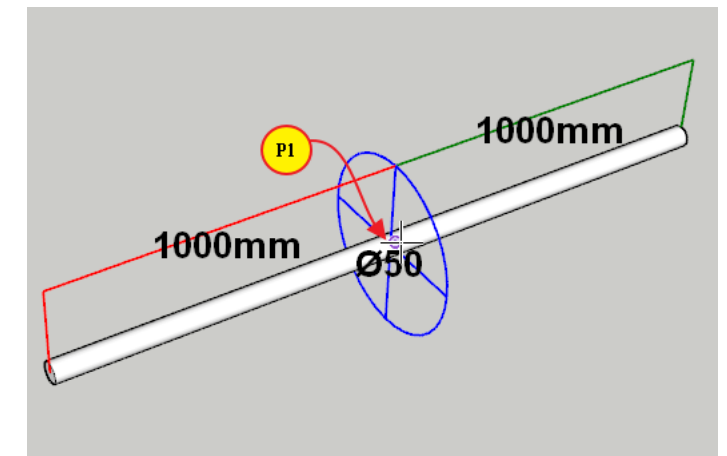

5) 회전 기준각 지정 또는 입력: 회전 기준각을 지정하거나 입력합니다. -> 기준 회전각 90 도인 P2 를 지정하거나 '90'을 입력합니다.

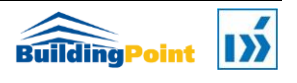

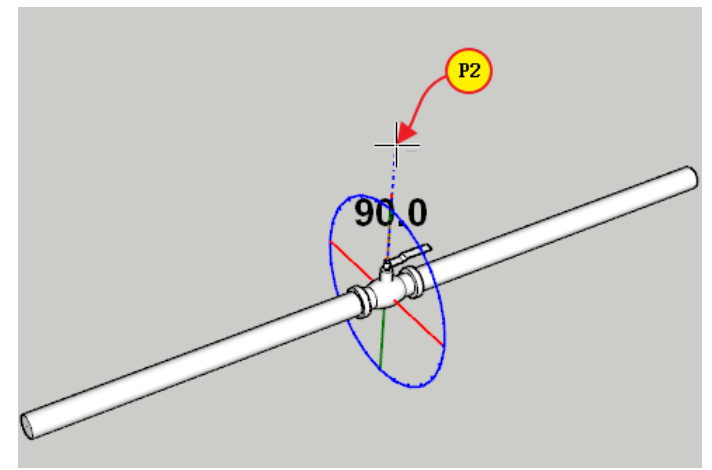

6) 회전각 지정 또는 입력: 회전각을 지정하거나 입력합니다.-> 회전각 90 도인 점 P3 를 지정하거나 각도 '90'을 입력합니다.

다음과 같이 삽입된 밸브가 회전합니다.

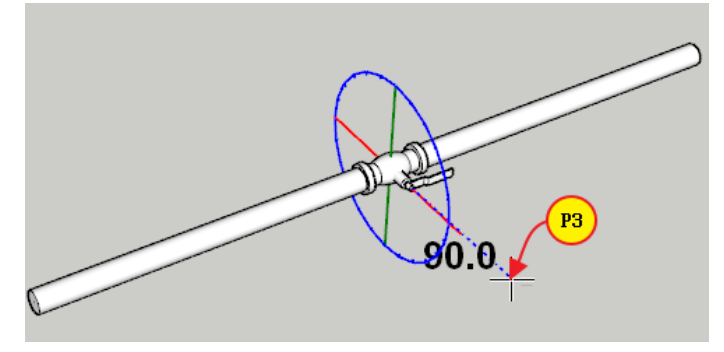

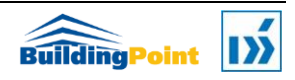

### 4.7 스트레이너(Strainer) 삽입

파이프의 지정한 위치에 스트레이너를 삽입하고, 삽입된 스트레이너는 파이프를 축으로 회전이 가능합니다.

- 1) 파이프모델러 도구 팔레트에서 를 클릭합니다.
- 2) 스트레이너 목록에서 삽입하고자 하는 유형의 스트레이너를 선택합니다. 여기에서는 Y-Strainer-Flange 를 선택합니다.

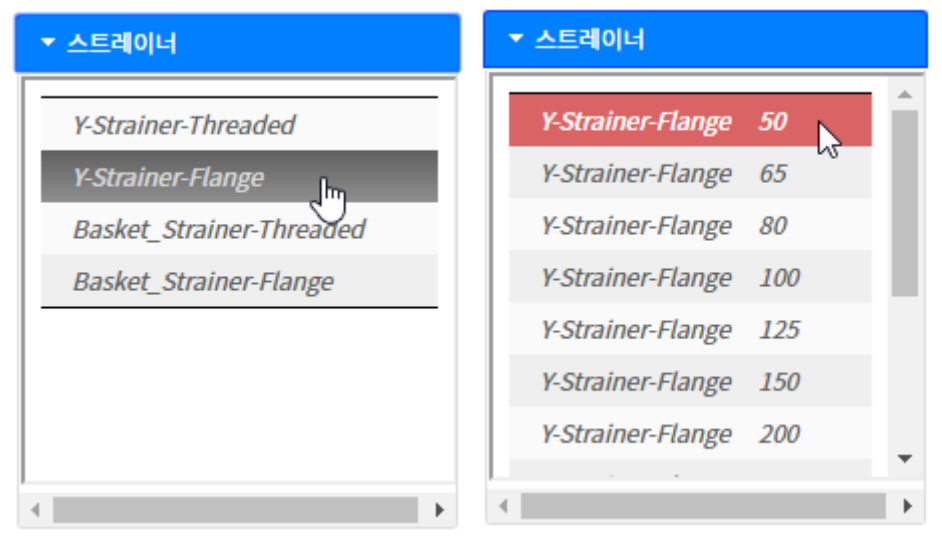

스트레이너 목록에서 'Y-Strainer-Flange 50'을 선택합니다

- 3) 삽입점 또는 객체 선택: 스트레이너를 삽입할 위치로 점 P1 을 지정합니다.
- 선택한 파이프의 관경(ND)이 스트레이너의 관경과 다르더라도 선택한 스트레이너 사이즈로 삽입됩니다. 파이프의 관경과 스트레이너의 관경을 잘 확인하여 삽입합니다.

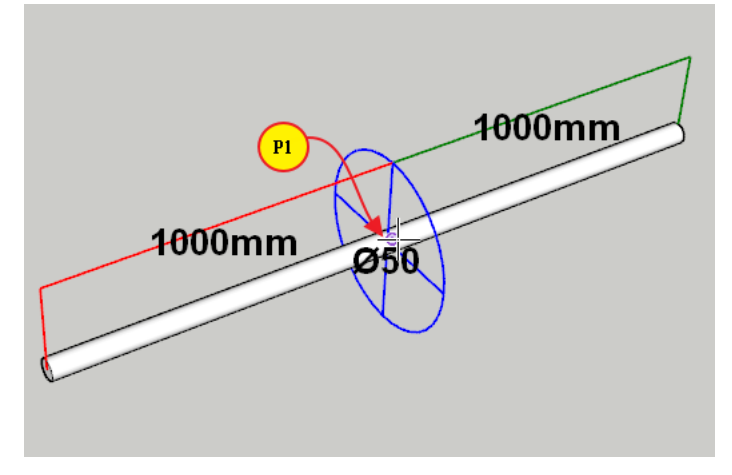

4) 회전 기준각 지정 또는 입력: 회전 기준각을 지정하거나 입력합니다.-> 여기서 <Left> 또는 <Right> 화살표 키를 눌러 흐름 방향을 바꿀 수도 있습니다. 여기서는 <Left> 화살표 키를

누르고 회전 없이 <Enter> 키를 누르거나 마우스 오른쪽 버튼을 클릭하여 종료합니다. 다음과 같이 삽입됩니다.

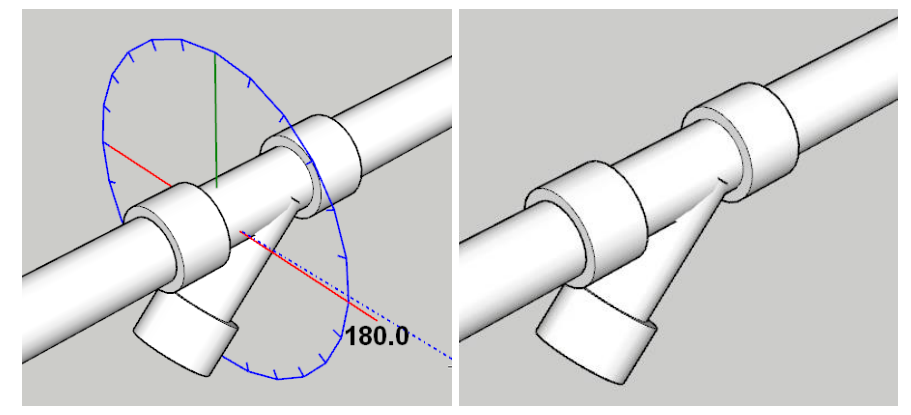

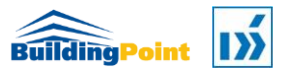

## 4.8 플랜지(Flange) 삽입

파이프 양쪽 끝 또는 다른 피팅류 연결점에 플랜지를 삽입하여 연결합니다.

1) 파이프 카탈로그에서 'Carbon Steel ANSI Schedule 40'을 설정하고, Diameter 를 '100'으로 설정합니다.

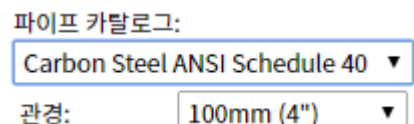

2) 다음과 같이 100 Φ 파이프를 모델링합니다.

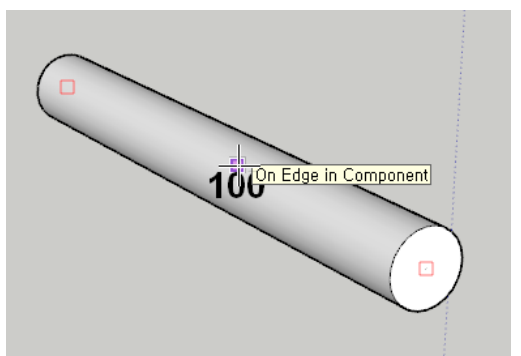

3) 플랜지(Flanges) 목록 상자에서 'Welding Neck 100'을 선택합니다.

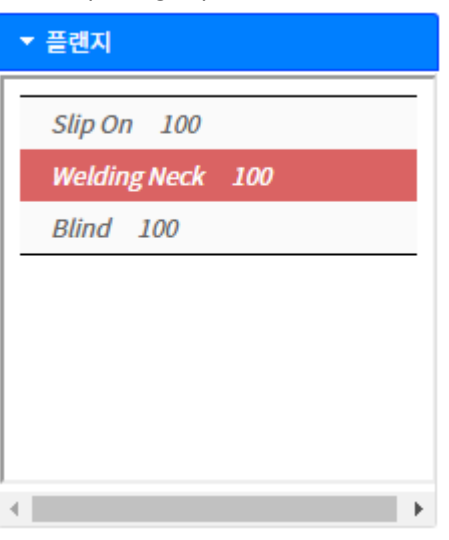

4) 삽입점 또는 객체 선택: 플랜지를 삽입할 파이프 끝점 P1 을 지정합니다.

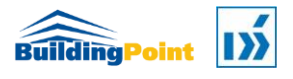

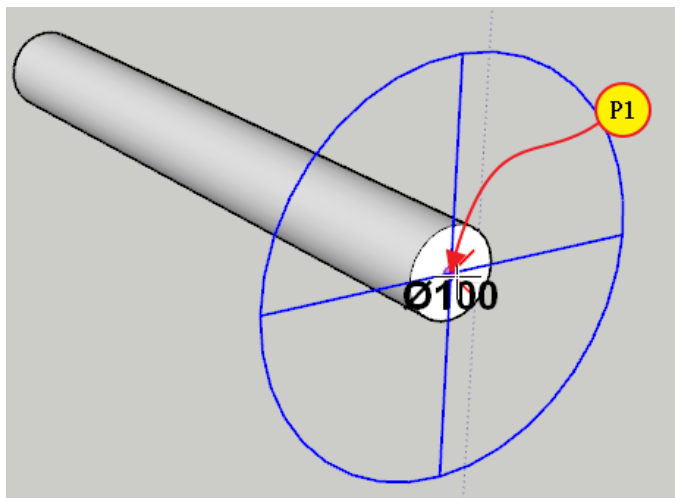

5) 방향 또는 연결점 지정. Left/Right = 방향전환, Up/Down=연결점 전환: 플랜지 방향을 선택하거나 플랜지 연결점을 선택합니다. -> <Left> 또는 <Right> 키를 눌러 플랜지의 방향을 전환할 수 있으며, <Up> 또는 <Down> 키를 눌러 플랜지의 시작점 또는 끝점이 파이프 연결점에 오도록 합니다.

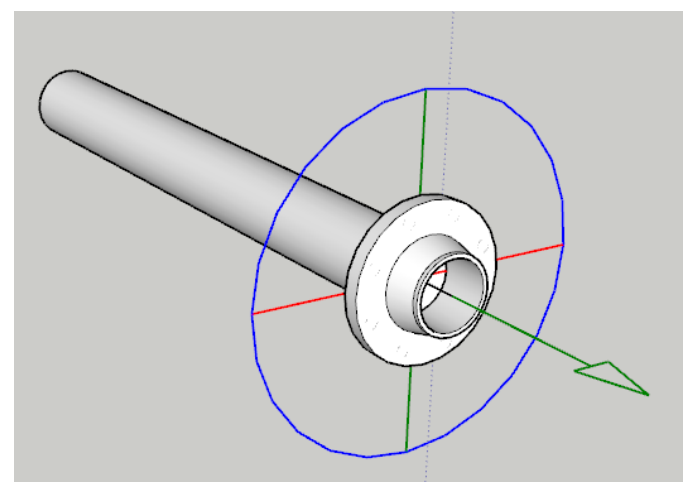

다음 그림과 같이 플랜지 방향을 설정한 후 마우스 오른쪽 버튼을 클릭하거나 <Enter> 키를 눌러 작업을 종료합니다.

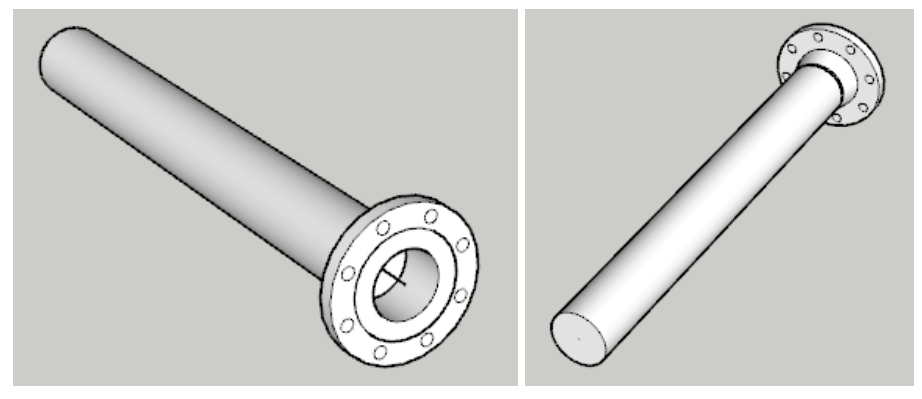

작업을 종료하기 전에 <Up> 또는 <Down> 키를 눌러 플랜지의 위치가 바뀌는 것을 확인합니다.

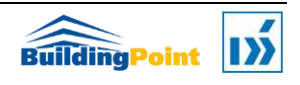

# 4.9 유니온(Union) 또는 커플링(Couplings) 삽입

파이프 중간에 유니온 또는 커플링을 삽입한다.

1) 파이프 카탈로그에서 'Carbon Steel ANSI Schedule 40'을 설정하고, Diameter 는 '50'을 설정합니다.

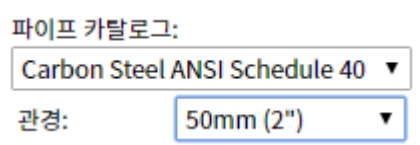

2) 유니온과 커플링(Union & Couplings) 목록 상자에서 'Coupling 50'을 선택합니다.

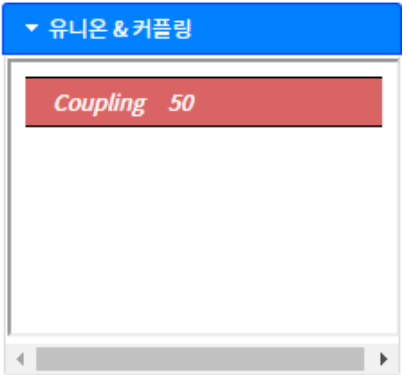

3) 삽입점 또는 객체 선택: 커플링 삽입점 P1 을 지정합니다.

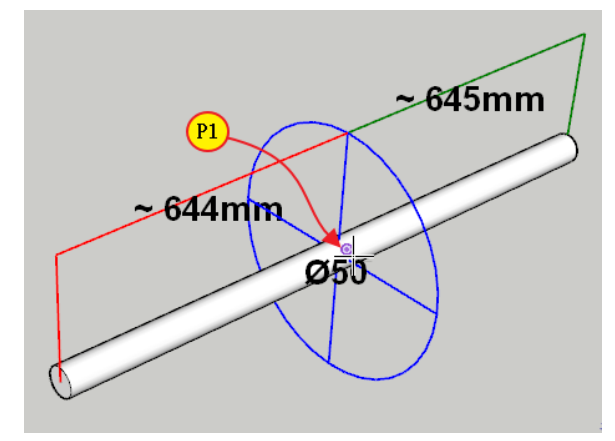

4) 다음과 같이 지정한 위치에 커플링이 삽입됩니다.

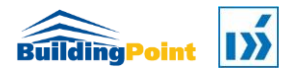

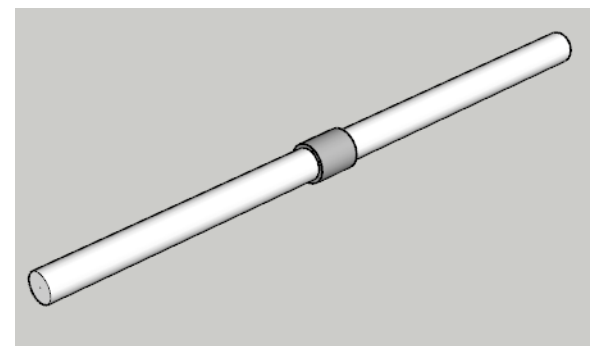

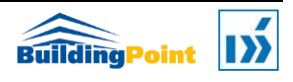

### 4.10 기타 컴포넌트(Miscellaneous) 삽입

캡(Cap) 및 플러그(Plug)와 같은 기타 등록된 컴포넌트를 삽입합니다.

1) 파이프 카탈로그에서 'Carbon Steel ANSI Schedule 40'을 설정하고, Diameter 는 '100'을 설정합니다.

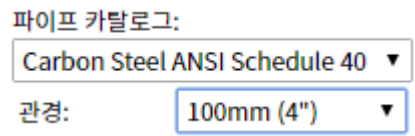

2) 다음과 같이 100 Φ 파이프를 모델링합니다.

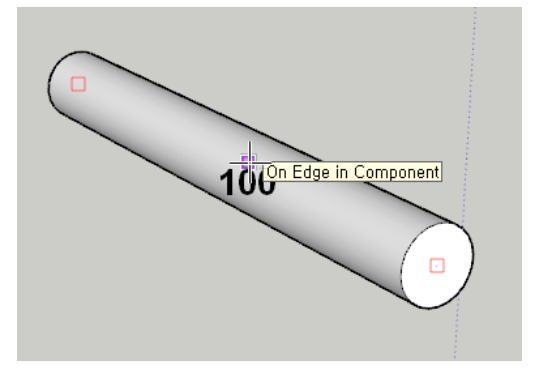

3) 기타(Miscellaneous) 목록 상자에서 캡(Cap)을 선택하고, Cap 100 을 선택합니다.

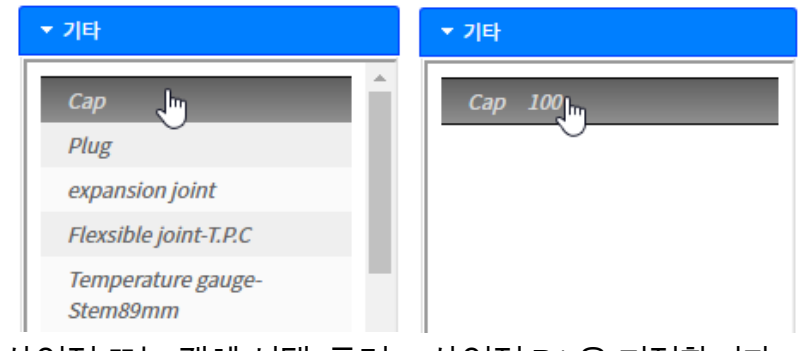

4) 삽입점 또는 객체 선택: 플러그 삽입점 P1 을 지정합니다.

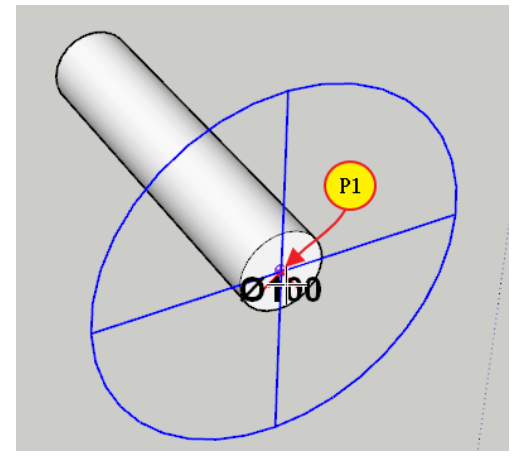

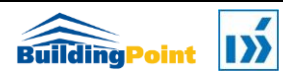

5) 방향 또는 연결점 지정. Left/Right = 방향전환, Up/Down=연결점 전환: 방향을 선택하거나 연결점을 선택합니다. -> 마우스 왼쪽 버튼을 클릭하거나 <Enter> 키를 눌러 작업을 종료합니다.

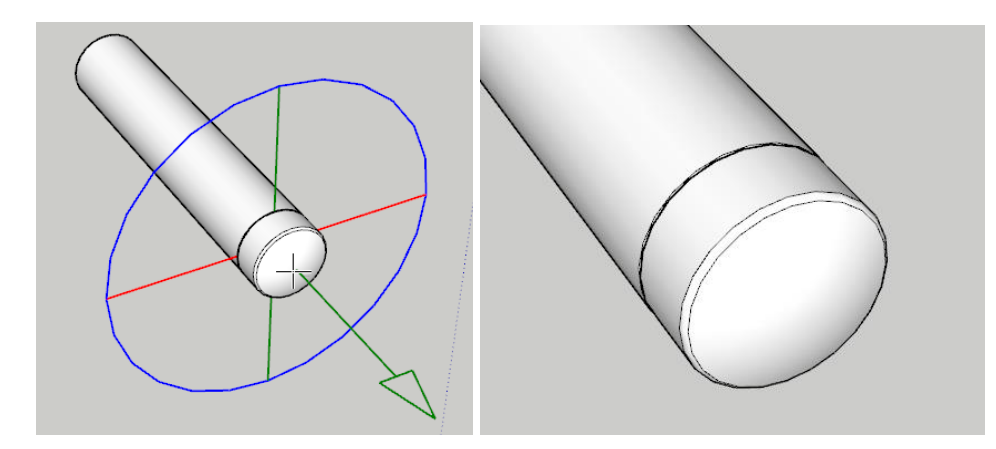

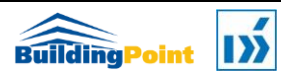

## 4.11 파이프 행거 배치

선택한 파이프 세그먼트에 지정한 행거(Hanger)를 한 개 또는 여러 개 배치합니다.

- 행거  $\Box$ × Hanger Detach Circle Hanger L1 Hanger L2 속성 앵커 고도  $(2)$  3800 mm 행거 배치 간격  $\left($ 3) 1500 mm □행거하나만배치  $\left( 4\right)$ 닫기
- 1) 꼬-메 파이프모델러 툴바에서 ❤️ 아이콘을 선택합니다.

 $(1)$  배치할 행거(Hanger Circle)를 선택합니다.

[참고]행거가 선택된 상태에서 마우스를 스케치업 뷰로 옮기면 선택된 행거 컴포넌트 모델이 마우스 위치에 나타납니다. 선택한 컴포넌트가 마우스 위치에 나타나는 시간은 컴포넌트 용량 및 복잡도에 따라 다르며, 처음으로 로드되는 컴포넌트의 경우 특히 많은 시간이 소요됩니다. 만약 행거 모델이 오랜 시간 동안(약 <sup>10</sup> 초 이상) 기다려도 나타나지 않는다면, 한 번 더 배치할 행거를 선택해 줍니다[/참고]

- ② 앵커 고도를 입력합니다.
- ③ 행거 배치 간격을 입력합니다.
- ④ '행거를 하나만 배치' 체크상자를 해제 상태로 합니다.(체크상태인 경우 행거 한 개만 배치됩니다.)
- 2) 삽입점 또는 객체 선택: 대화 상자를 닫지 않은 채로, 행거를 배치할 파이프 위의 행거 삽입 기준점(⑤)을 선택합니다.

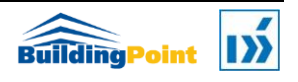

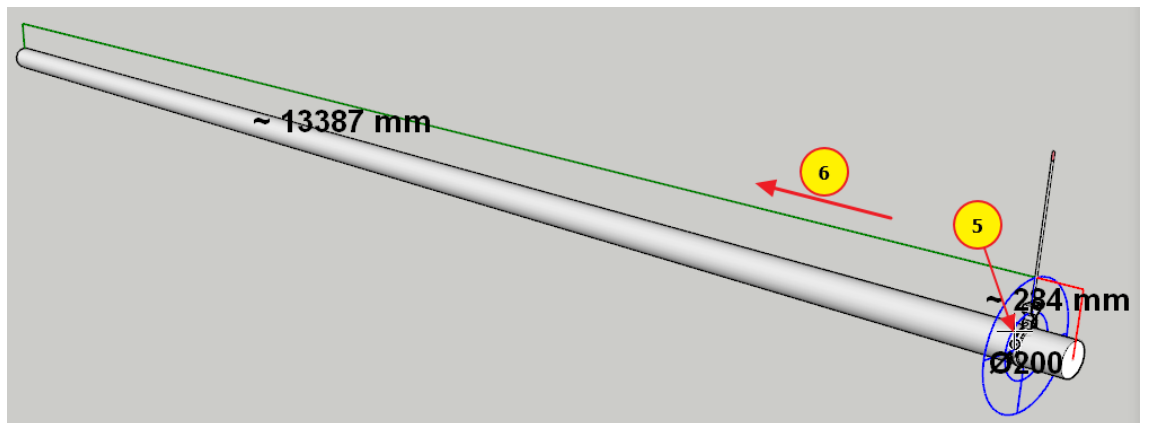

[참고]행거는 마우스 위치를 기준으로 끝점 방향(⑥)으로 배치됩니다(여러 개 배치 시). 양 끝점까지의 거리를 나타내는 표시선(빨간색:시작점 거리, 초록색:끝점 거리)을 확인하여 오른쪽 화살표 키(Right arrow key: →) 또는 왼쪽화살표 키(Left arrow key: ←)를 눌러 배치 방향을 정할 수 있습니다. 배치 기준점(⑤)은 빨간색 거리 표시선의 거리를 직접 입력하여 지정할 수도 있습니다. 거리 입력이 안될 경우 마우스 가운데 버튼으로 배치 기준점을 1 회 클릭 후 다시 입력합니다.[/참고]

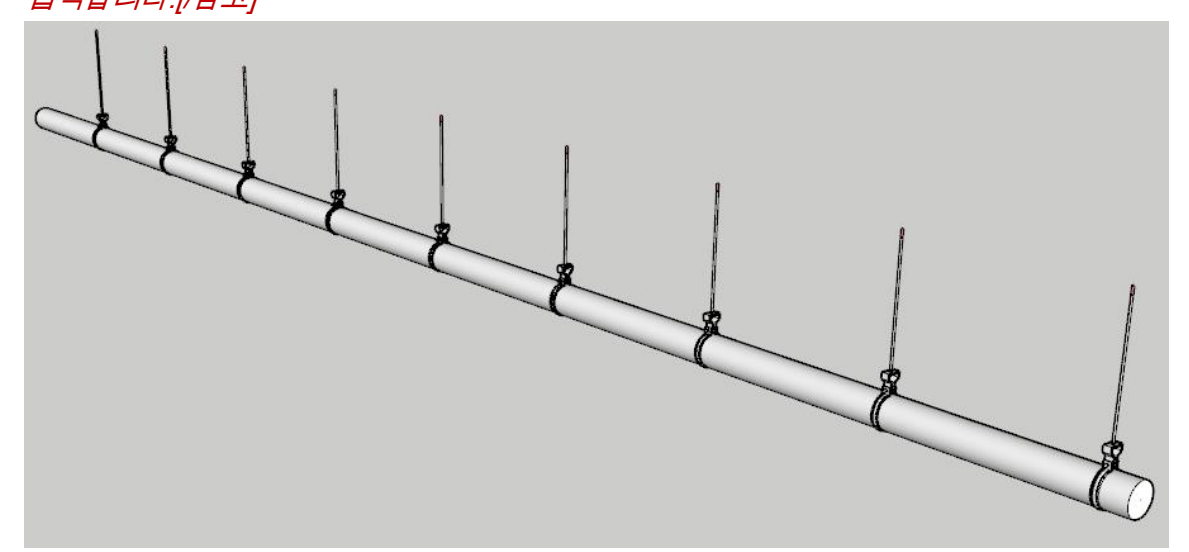

['행거 하나만 배치' 체크상자 해제 상태, 앵커 고도 3.8m, 행거 간격 1.5m 로 배치]

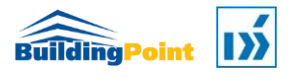

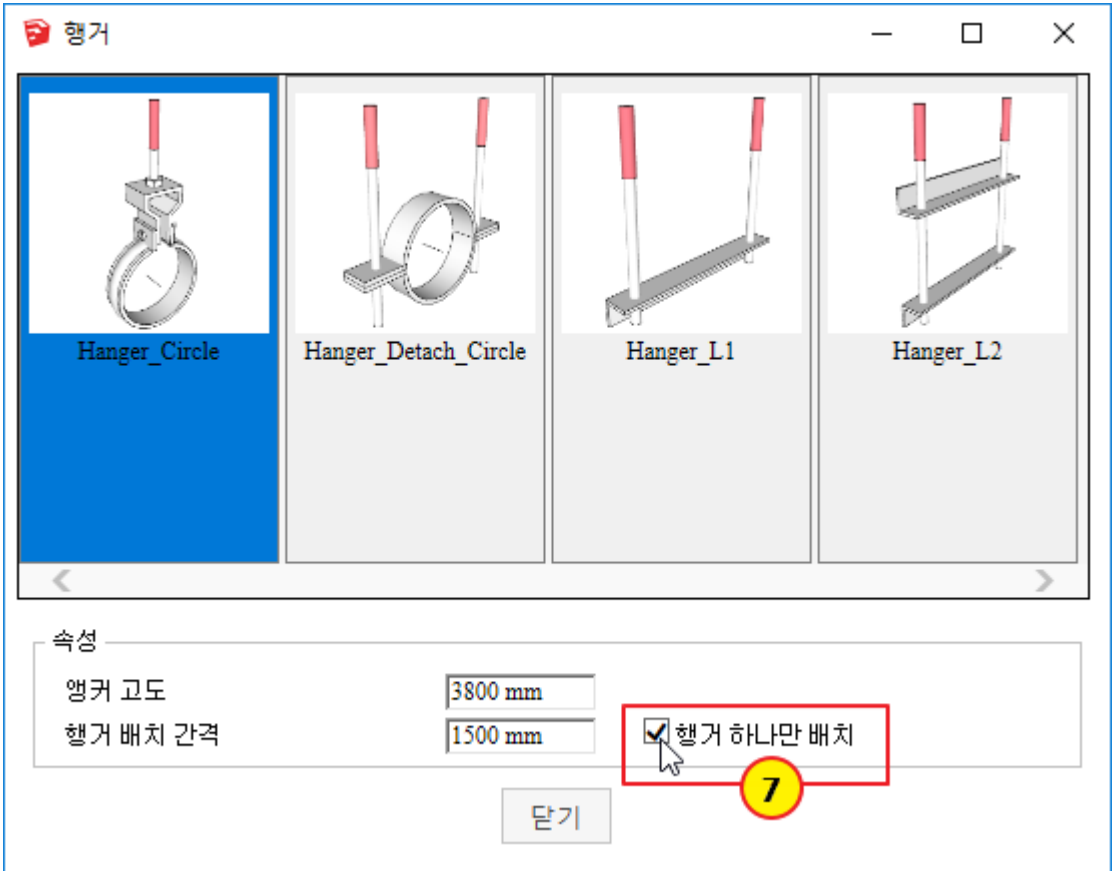

'행거 하나만 배치' 체크상자를 클릭하여 체크상태(⑦)로 합니다.

3) 삽입점 또는 객체 선택: 행거를 배치할 파이프 위의 행거 배치 기준점 (⑧)을 선택합니다.

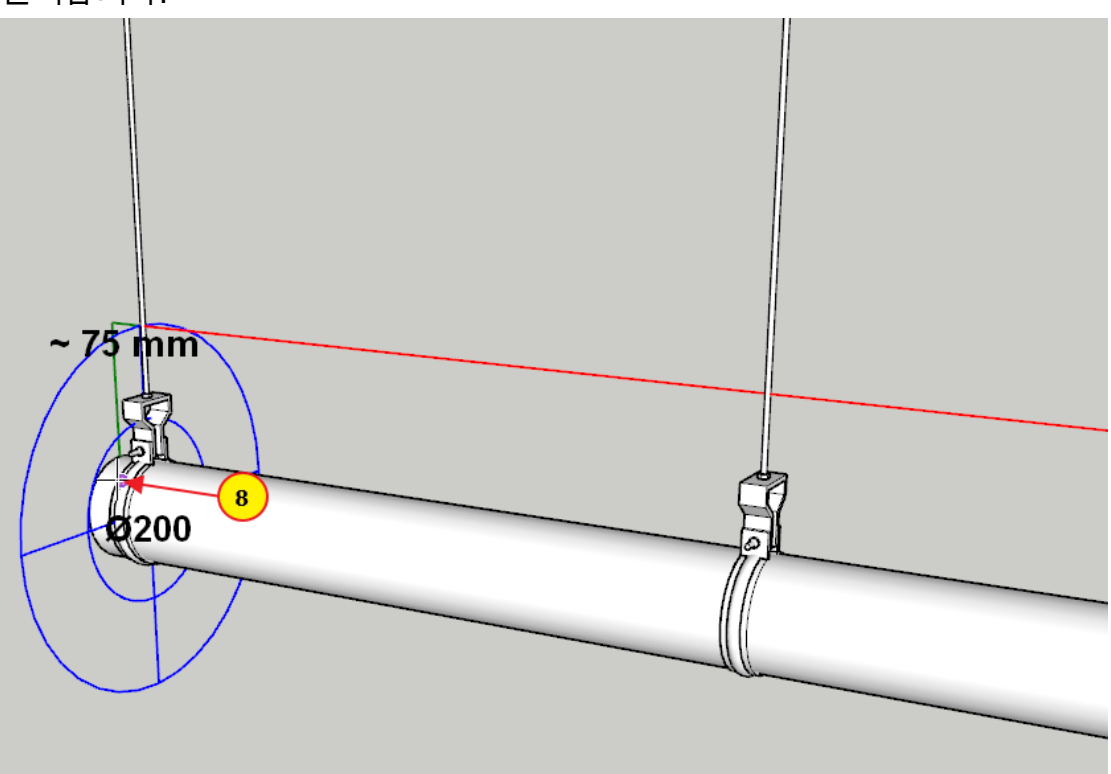

[참고]위의 경우 배치 기준점으로부터 끝점까지의 거리가 행거 간격보다 짧기 때문에 한 개까지만 배치할 수 있어 굳이 '행거 하나만 배치' 체크상자를 체크하지 않아도 한 개만 배치됩니다. 하지만

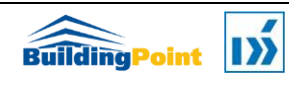

오른쪽 화살표 키 또는 왼쪽 화살표 키를 사용하여 배치 방향을 전환했을 때, 배치 기준점에서 끝점까지의 거리가 행거 간격보다 길고, 끝점 방향으로 행거가 이미 배치 되어 있다면 '행거 하나만 배치' 체크상자를 체크상태로 두고 행거를 한 개만 배치해야 행거가 중첩되어 배치되는 것을 막을 수 있습니다.[/참고]

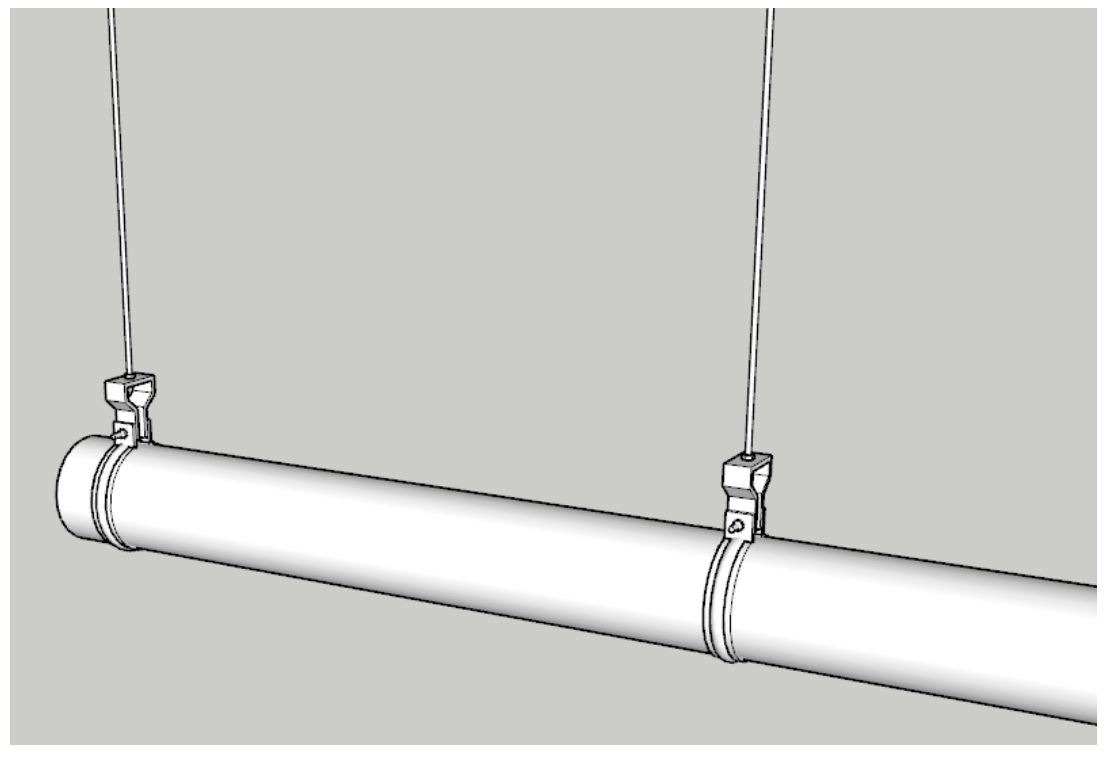

#### 4.12 파이프 라벨 작성

파이프 사이즈 라벨을 작성합니다. 사이즈 라벨에 번호 매기기, 길이 표시, 바닥띄우기 값 등은 선택적으로 표시할 수 있습니다.

1) 배관모델러 툴바에서  $\overline{\mathbb{R}}^2$ 를 클릭합니다.

다음과 같이 '번호 매기기', '길이', '바닥띄우기 값' 체크상자를 선택하여 체크해줍니다. 번호 매기기에 사용되는 번호는 기본값으로 1 이 입력되며, 사용자가 임의로 수정하여 사용할 수 있습니다. 이 번호는 라벨이 작성된 후 1 씩 자동 증가합니다. 같은 파이프에 이미 다른 라벨이 작성된 경우, 이미 작성된 라벨은 자동 삭제됩니다.

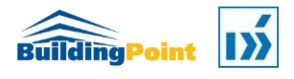

```
P I P E M O D E L E R W I T H C O - M E
```
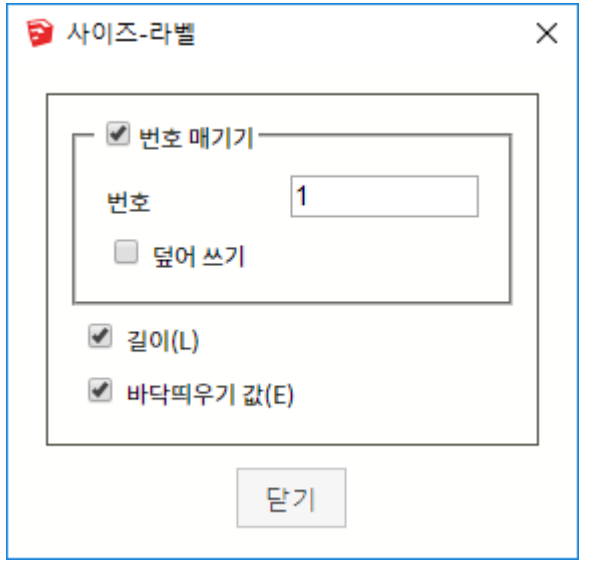

- 번호 매기기(체크상자) : 라벨에 번호를 표시합니다.
	- 번호: 라벨에 표시될 번호를 입력합니다.
	- 덮어 쓰기(체크상자) : 라벨 번호를 작성할 때 이미 작성된 라벨이 존재할 경우 해당 라벨의 번호를 새로 입력한 번호로 덮어쓸지 확인합니다.
- 길이(체크상자): 파이프 세그먼트의 길이를 표시합니다.
- 바닥띄우기 값(체크상자): 파이프 중심선의 높이를 표시합니다.
- 2) 덕트 또는 파이프 선택: 사이즈 라벨을 작성할 파이프를 선택합니다.

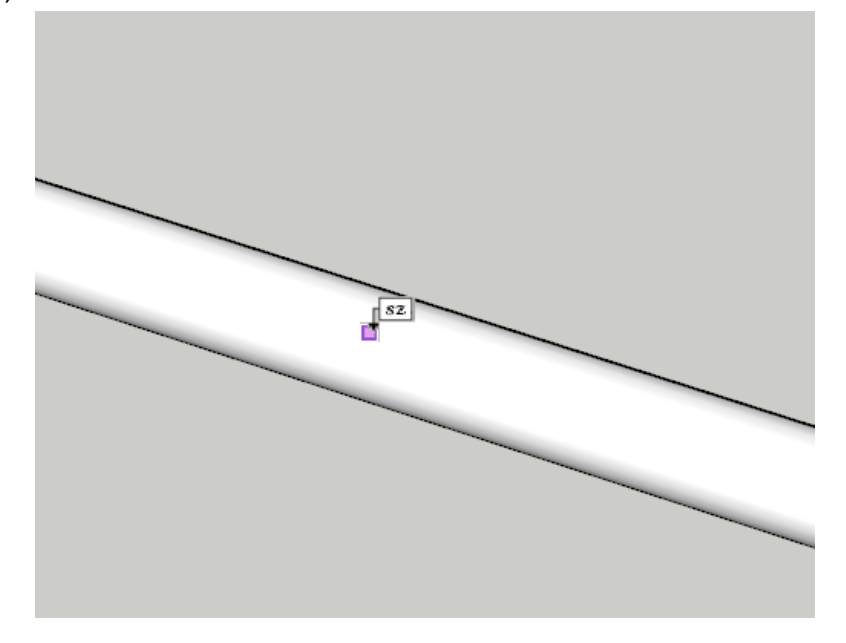

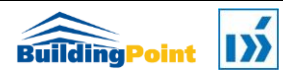

3) 라벨 위치: 사이즈 라벨을 작성할 위치를 지정합니다.

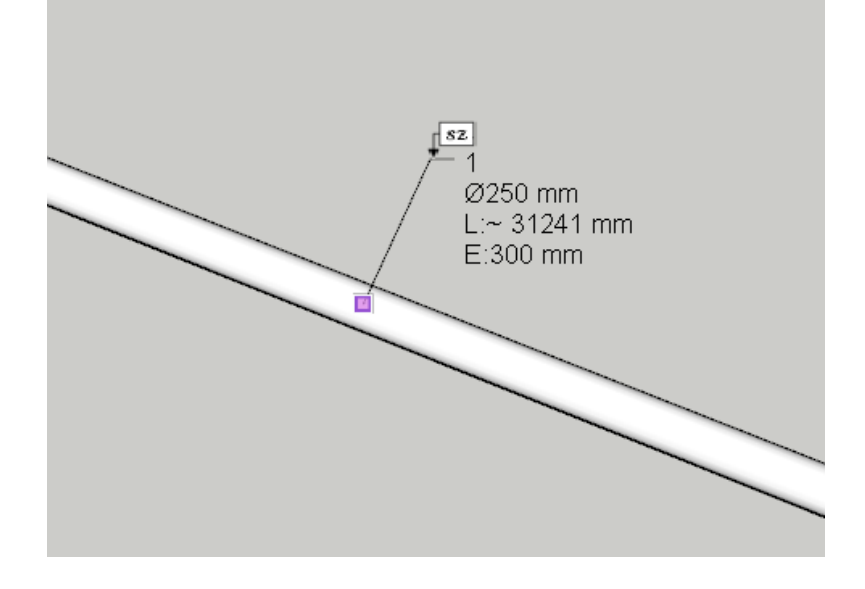

다음과 같이 파이프 사이즈에 대한 라벨이 지정한 위치에 작성됩니다.

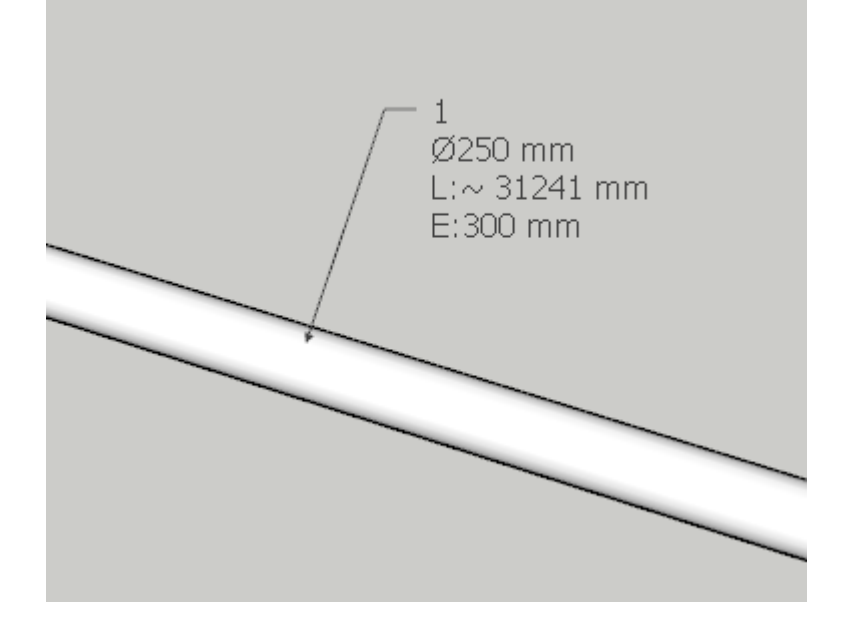

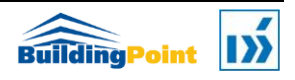
## 4.13 물량(B.O.M) 산출

파이프 모델에 대한 물량을 산출합니다.

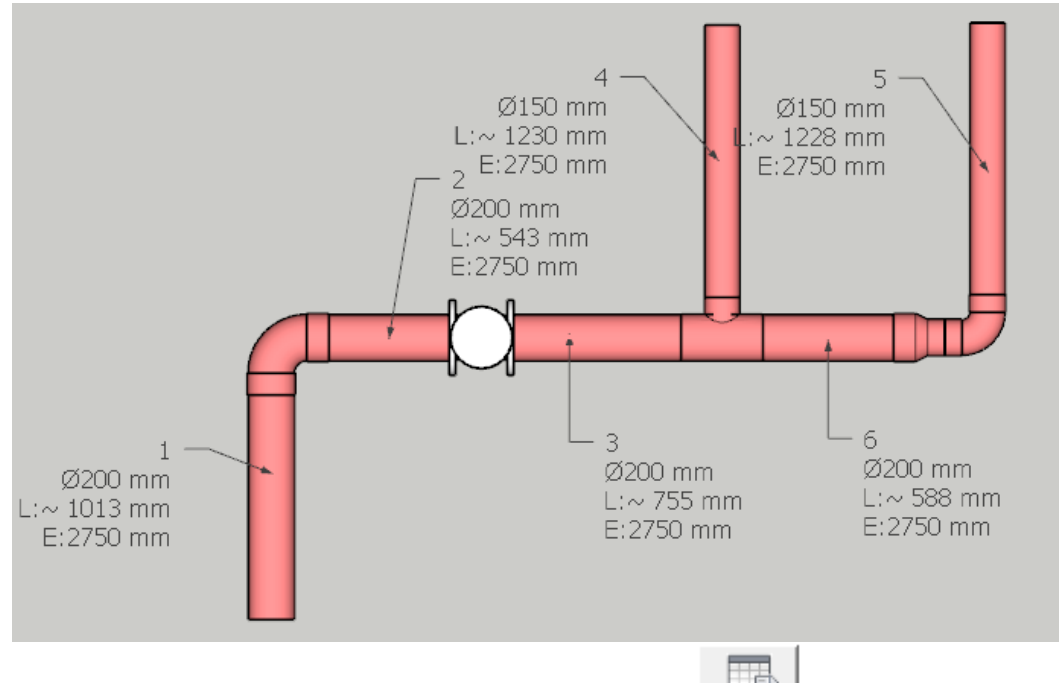

- 1) 배관모델러 도구 팔레트에서 물량산출 아이콘 을 클릭합니다.
- 2) 구성 요소 선택: 산출할 컴포넌트를 선택합니다.

P1 에서 P2 방향(Window Selection)으로 또는 P2 에서 P1 방향(Cross Selection)으로 마우스를 드래그하여 선택합니다.

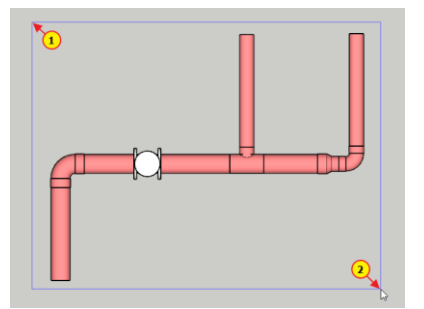

3) 구성요소 선택: <Enter> 키를 누릅니다. 다음과 같은 저장 대화상자가 나타납니다. 파일 위치와 파일명을 지정합니다.

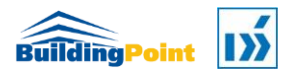

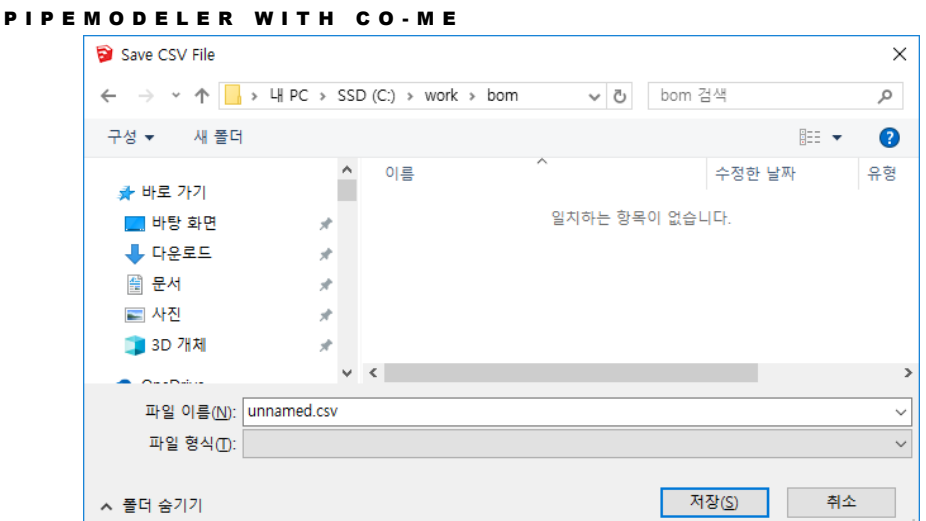

4) [저장(S)] 버튼을 누릅니다. 해당 폴더(c:\work\bom)에 지정한 파일이름으로 다음과 같이 저장됩니다.

파일명\_1.csv : 원시 물량 파일명\_2.csv : 합계 물량

5) 산출한 물량 파일을 텍스트 편집기 또는 엑셀(Excel)로 엽니다.

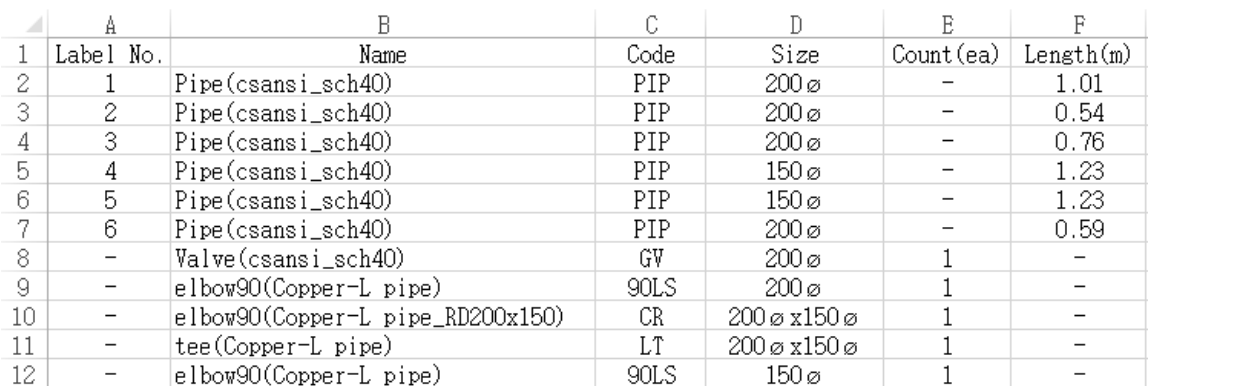

## [unnamed\_1.csv]:원시물량

## [unnamed\_2.csv]:합계물량

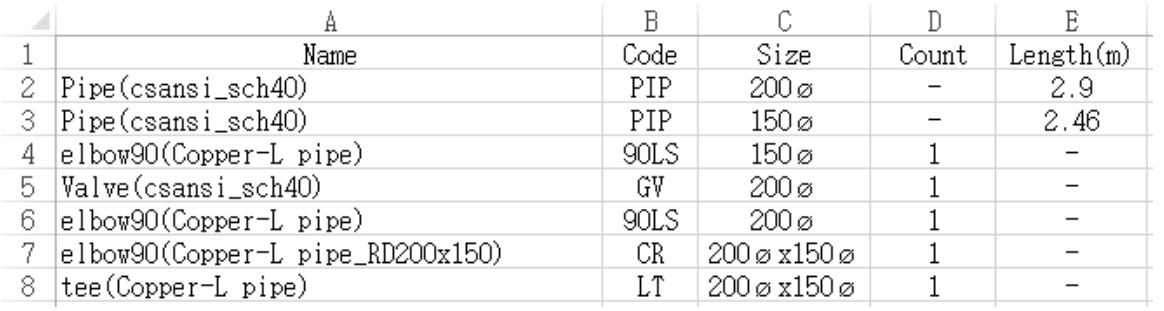

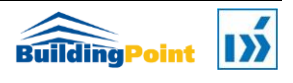